# **Start aici Aici HL-3140CW / HL-3150CDN Ghid de instalare şi configurare rapidă**

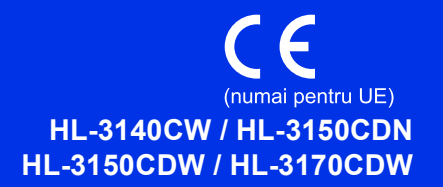

Pentru a configura şi instala corect produsul, citiţi mai întâi Ghid de siguranţa produsului, apoi acest Ghid de instalare şi configurare rapidă. Pentru a vizualiza Ghidul de instalare şi configurare rapidă în alte limbi, vă rugăm să vizitaţi<http://solutions.brother.com/>.

#### **NOTĂ**

Nu toate modelele sunt disponibile în toate ţările.

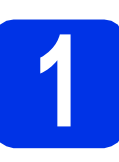

# **1 Despachetaţi aparatul**

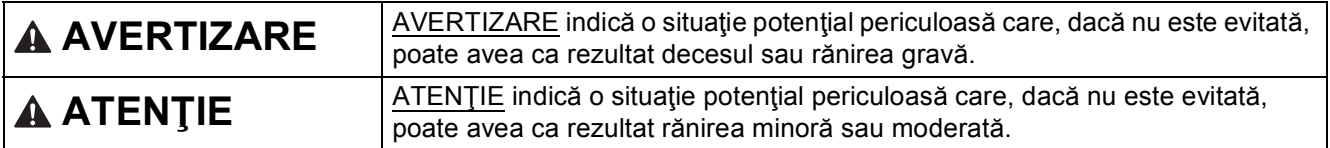

### **AVERTIZARE**

**La ambalarea aparatului dumneavoastră au fost folosite pungi din plastic. Pungile de plastic nu sunt jucării. Pentru a evita producerea unor accidente prin sufocare, nu lăsaţi aceste pungi la îndemâna bebeluşilor şi a copiilor şi aruncaţi-le în mod corespunzător.**

#### **NOTĂ**

• Păstraţi un spaţiu minim în jurul aparatului, conform indicaţiilor din figură.

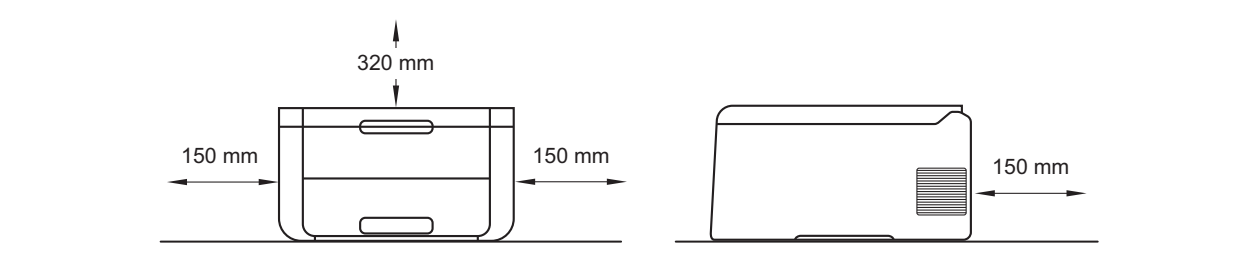

- Componentele incluse în cutie pot varia în funcţie de ţara dumneavoastră.
- Vă recomandăm să păstrați ambalajul original.
- Ilustraţiile din acest Ghid de instalare şi configurare rapidă sunt bazate pe modelul HL-3170CDW.
- Cablul de interfaţă nu este un accesoriu standard. Cumpăraţi un cablu de interfaţă adecvat pentru conexiunea pe care doriți să o utilizați (USB sau rețea (HL-3150CDN / HL-3150CDW / HL-3170CDW)).

#### **Cablu USB**

Vă recomandăm să utilizaţi un cablu USB 2.0 (Tip A/B) care să nu fie mai lung de 2 metri.

#### **Cablu de reţea (HL-3150CDN / HL-3150CDW / HL-3170CDW)**

Pentru rețele Fast Ethernet 10BASE-T sau 100BASE-TX, utilizați un cablu bi-filar-torsadat intermediar din categoria 5 (sau mai mare).

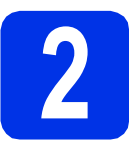

### **2 Scoateţi ambalajul în care este împachetat aparatul**

# **CAUTION ATENŢIE**

NU ingeraţi pachetul de silicagel, vă rugăm să-l aruncaţi. Dacă este ingerat, solicitaţi imediat îngrijiri medicale.

#### **IMPORTANT**

NU conectaţi cablul de alimentare cu curent alternativ încă.

- a Înlăturați benzile de împachetare de pe exteriorul aparatului.
- **b** Deschideți complet capacul superior ridicând mânerul  $\bigcirc$ .

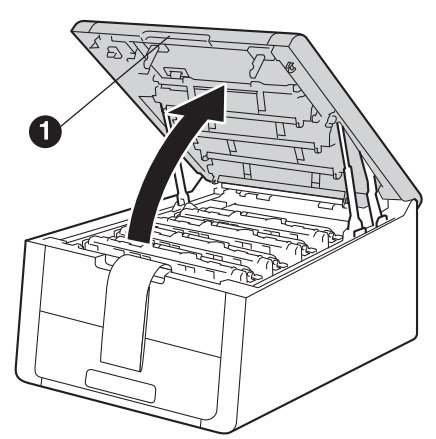

C Trageți toate cele opt manete galbene de blocare în direcția săgeților, așa cum este indicat în figură.

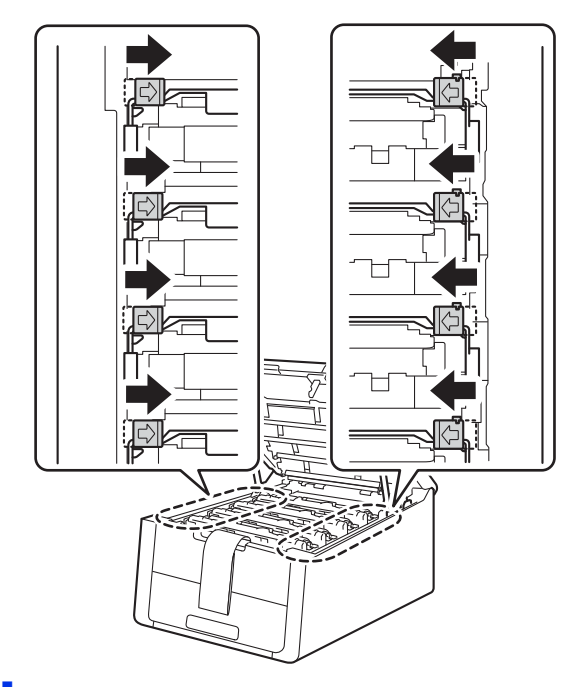

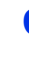

c Scoateți toate cele patru ansambluri unitate cilindru şi cartuş de toner.

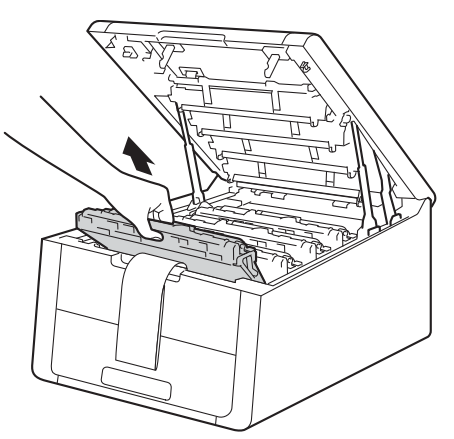

#### **IMPORTANT**

Pentru a evita problemele legate de calitatea imprimării, NU atingeţi părţile haşurate prezentate în ilustraţie.

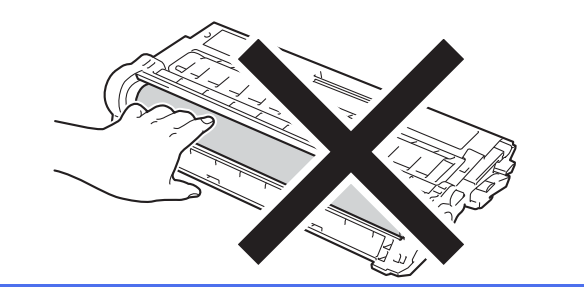

e Scoateți bucata de ambalaj portocaliu de pe unitatea de curea.

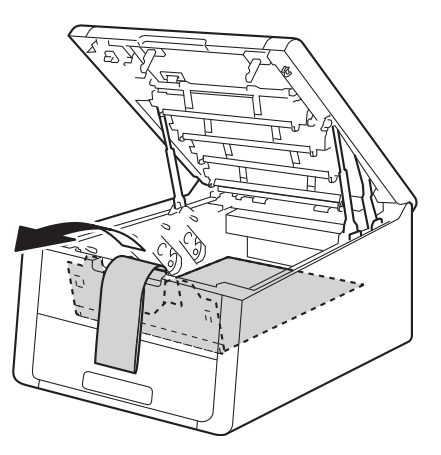

f Scoateţi bucata de ambalaj portocaliu de pe fiecare ansamblu unitate cilindru şi cartuş de tone.

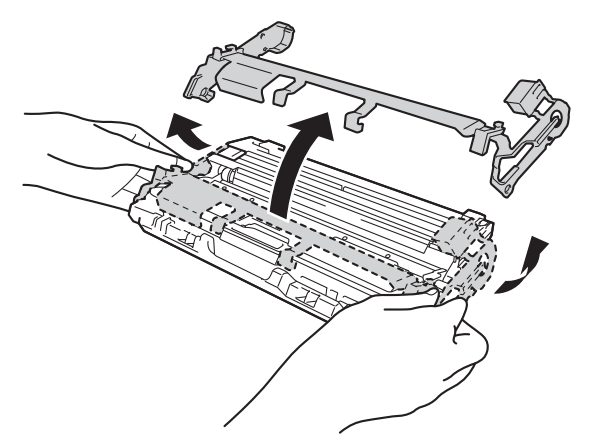

**g Tineti** fiecare ansamblu unitate cilindru și cartuş de toner în poziţie orizontală cu ambele mâini şi deplasaţi-l de câteva ori dintr-o parte în alta pentru a distribui uniform tonerul în interiorul ansamblului.

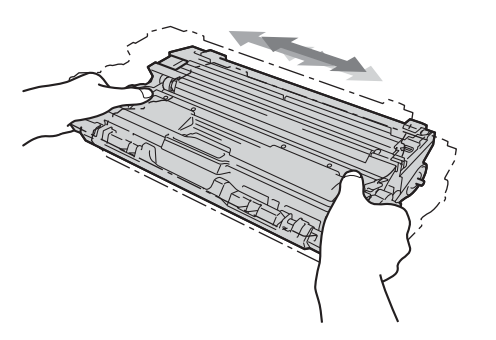

**h** Introduceți toate cele patru ansambluri unitate cilindru şi cartuş de toner în aparat. Culoarea cartuşului de toner trebuie să corespundă cu culoarea etichetei de pe aparat.

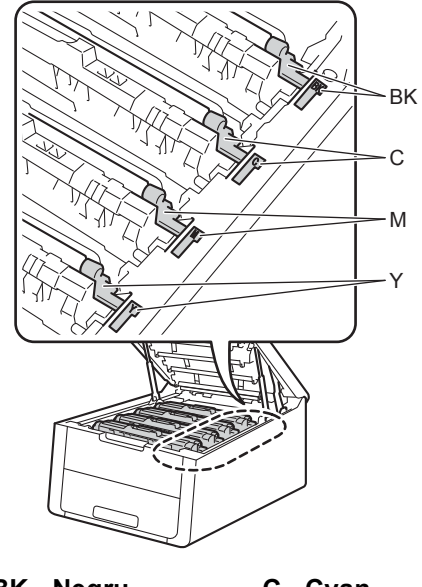

- **BK Negru M - Magenta C - Cyan Y - Galben**
- i Închideți capacul superior al aparatului.

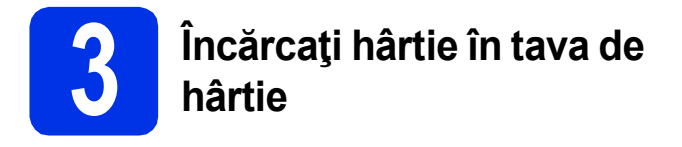

- **a** Trageți tava de hârtie complet în afara aparatului.
- **b** în timp ce apăsați pe maneta verde de eliberare a ghidajului pentru hârtie  $\bigcirc$ , împingeţi ghidajele pentru hârtie la marginile hârtiei astfel încât acestea să corespundă cu formatul de hârtie încărcat în tavă. Asigurați-vă că ghidajele sunt fixate bine în sloturi.

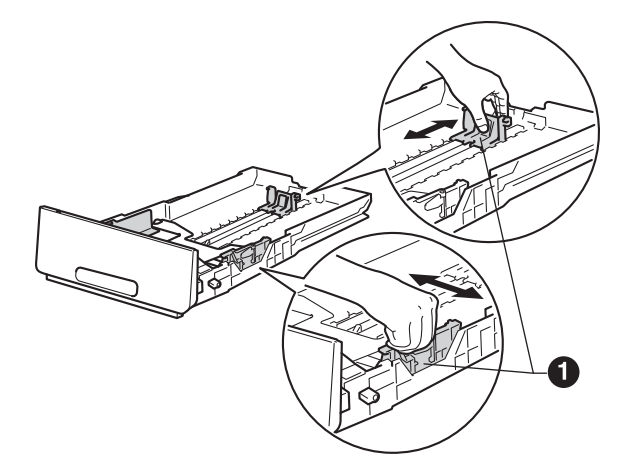

- **C** Răsfoiți bine hârtia pentru a evita blocajele și problemele de alimentare cu hârtie.
- C Încărcați hârtia în tavă și verificați dacă:
	- Teancul nu depăseste marcaiul de încărcare maximă cu hârtie (VVV) . Umplerea excesivă a tăvii de hârtie va produce blocaje de hârtie.
	- Hârtia este asezată cu fața pe care se va face imprimarea în jos.
	- Ghidajele pentru hârtie ating marginile hârtiei, astfel încât alimentarea să se realizeze corect.

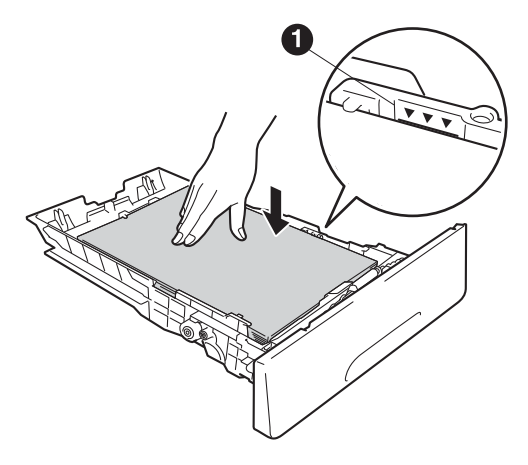

e Împingeți cu putere tava de hârtie în aparat. Asiguraţi-vă că este complet introdusă în aparat.

 $\mathbf f$  Ridicați clapeta de suport  $\mathbf e$  pentru a împiedica hârtia să alunece de pe tava de hârtie orientată cu fata în jos.

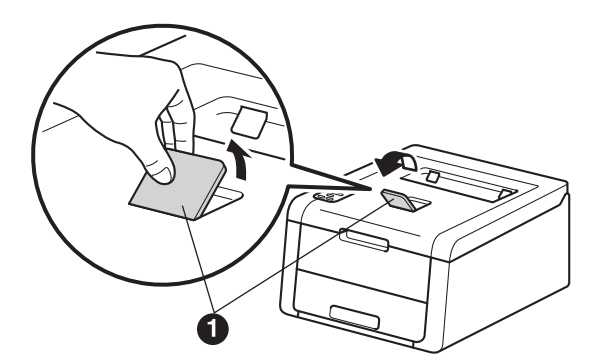

Pentru informaţii despre tipurile de hârtie recomandate: consultaţi Manual de utilizare: *Hârtie şi suporturi de imprimare recomandate*.

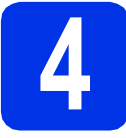

# **4 Porniţi aparatul**

#### **IMPORTANT**

NU conectaţi cablul de interfaţă în acest moment.

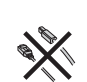

a Conectati cablul de alimentare cu curent alternativ la aparat, apoi conectati-l la o priză de curent alternativ.

**b** Apăsați și mențineți apăsat **D** pe panoul de control.

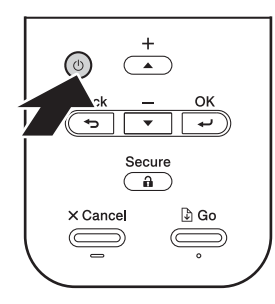

- **C** Procedati astfel:
	- Pentru HL-3140CW / HL-3150CDW / HL-3170CDW: Mergeti la pasul [5](#page-4-0).
	- Pentru HL-3150CDN: Mergeti la pasul [6](#page-4-1).

<span id="page-4-0"></span>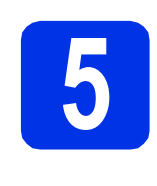

### <span id="page-4-2"></span>**5** Configurare retea<br>
wireless numai pe<br>
modelele WLAN **wireless numai pentru modelele WLAN (dacă este necesar)**

**a** Pentru utilizatorii de dispozitive mobile: apăsați pe  $\blacktriangle$  pentru a alege Yes.

> Mergeti la pasul [9](#page-14-0) de la pagina [15](#page-14-0) pentru a continua configurarea reţelei wireless.

După ce terminaţi configurarea reţelei wireless, reveniți la pasul [6](#page-4-1) pentru a finaliza configurarea aparatului.

#### **NOTĂ**

Pentru a schimba mai întâi limba de afişare a aparatului, puteţi selecta No. Veţi putea configura ulterior setările rețelei wireless.

**b** Pentru toți utilizatorii: apăsați pe v pentru a alege No.

Apoi mergeti la pasul [6](#page-4-1).

Configurarea wireless pentru utilizatorii de computere Windows® şi Macintosh va fi realizată în paşi ulteriori.

<span id="page-4-1"></span>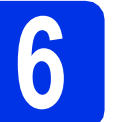

# <span id="page-4-3"></span>**6 Imprimaţi o pagină de test**

a Apăsaţi pe **Go**. Aparatul va imprima o pagin<sup>ă</sup> de test. Verificaţi dacă pagina de test este imprimată corect.

#### **NOTĂ**

Această funcție nu va mai fi disponibilă după prima acţiune de imprimare pe care o trimiteţi de pe computer.

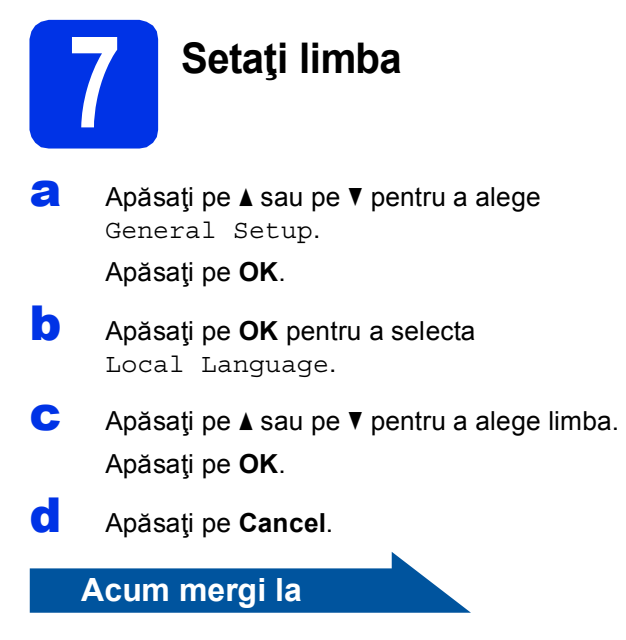

**pagina următoare pentru a instala driverul de imprimantă.**

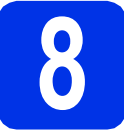

# **8 Alegeţi tipul conexiunii**

Aceste instrucțiuni de instalare sunt pentru Windows® XP Home/XP Professional/XP Professional x64 Edition, Windows Vista®, Windows® 7, Windows® 8, Windows Server® 2003/2003 x64 Edition/2008/2008 R2/2012, si Mac OS X v10.6.8, 10.7.x şi 10.8.x.

#### **NOTĂ**

Ne puteţi vizita la adresa <http://solutions.brother.com/>unde puteţi obţine asistenţă pentru produs, cele mai recente actualizări de drivere şi utilitare şi răspunsuri la întrebările frecvente (FAQ).

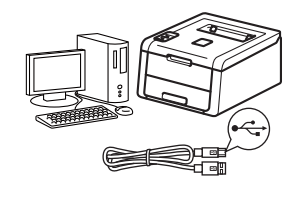

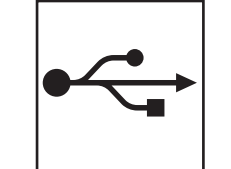

# **Pentru cablurile de interfaţă USB**

Windows<sup>®</sup>, mergeț[i la pagina 8](#page-7-0) Macintosh, mergeţ[i la pagina 9](#page-8-0)

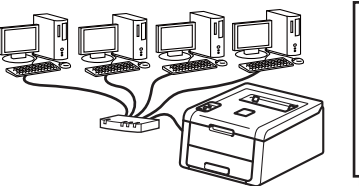

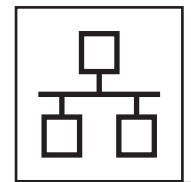

# **Pentru utilizatorii reţelelor cu fir**

Windows®, mergeţ[i la pagina 10](#page-9-0) Macintosh, mergeţ[i la pagina 14](#page-13-0)

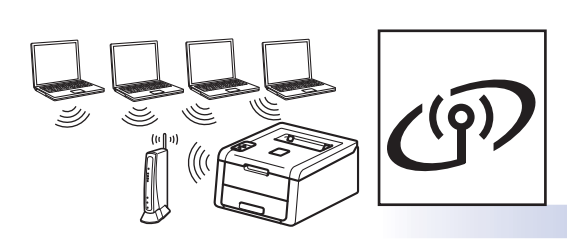

# **Pentru utilizatorii de reţea fără fir**

Windows® şi Macintosh, mergeţ[i la pagina 15](#page-14-1)

### **NOTĂ**

Pentru a conecta dispozitivul iOS sau Android™ sau Windows® Phone la aparatul Brother utilizând Wi-Fi Direct™, descărcaţi Manual de utilizare Wi-Fi Direct™ la adresa [http://solutions.brother.com/.](http://solutions.brother.com/)

# <span id="page-7-0"></span>**Pentru utilizatorii de cablu de interfaţă USB pentru Windows®**

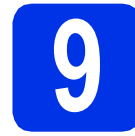

# **9 Înainte de instalare**

- **a** Computerul trebuie să fie PORNIT și trebuie să utilizaţi un cont cu drepturi de administrator.
- **b** Apăsați și mențineți apăsat **o** pentru a opri aparatul și asigurați-vă că cablul de interfață USB **NU** este conectat. Dacă ati conectat deja cablul, deconectaţi-l.

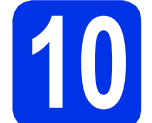

# **10 Instalaţi driverul de imprimantă**

a Introduceti discul CD-ROM în unitatea CD-ROM. Dacă vi se solicită, selectați modelul şi limba.

#### **NOTĂ**

- Dacă ecranul Brother nu se afişează automat, accesaţi **Computer (Computerul meu)**, faceţi dublu clic pe pictograma CD-ROM, apoi faceţi dublu clic pe **start.exe**.
- Pentru utilizatorii Windows Vista®, Windows® 7 şi Windows® 8: când apare ecranul **Control cont utilizator** permiteţi ferestrei să continue instalarea.
- **b** Faceti clic pe **Instalare driver de imprimantă** şi apoi pe **Da** dacă acceptaţi contractul de licentă.
- c Selectaţi **Conexiune locală (USB)**, apoi faceţ<sup>i</sup> clic pe **Urmatorul**.

#### **NOTĂ**

Pentru HL-3170CDW: pentru a instala driverul PS (driverul de imprimantă BR-Script3), alegeţi **Instalare personalizată** şi apoi urmaţi instrucţiunile de pe ecran.

- **d** Urmați instrucțiunile de pe ecran până la apariţia ecranului **Conectaţi cablul USB**.
- **e** Conectati cablul USB la portul USB marcat cu simbolul  $\left[\frac{1}{2}\right]$  pe aparatul dvs., apoi conectati cablul la computer.

f Apăsați și mențineți apăsat **O** pentru a porni aparatul.

> Instalarea va continua automat. Ecranele de instalare apar pe rând. Dacă vi se solicită, urmati instrucțiunile de pe ecran.

#### **IMPORTANT**

NU apăsaţi pe comanda de anulare în niciunul dintre ecrane în timpul instalării. Este posibil ca afişarea tuturor ecranelor să dureze câteva minute.

- g Atunci când se afişează ecranul **Înregistrare online**, efectuati selectia și urmați instrucțiunile de pe ecran. După ce finalizaţi procesul de înregistrare, faceţi clic pe **Urmatorul**.
- h Când apare ecranul **Configurarea este**  terminată, efectuați selecția și apoi faceți clic pe **Terminare**.

#### **NOTĂ**

În functie de setările dumneavoastră de securitate, este posibil ca în momentul utilizării aparatului sau a software-ului acestuia să se afişeze o fereastră Windows® Security sau a unui software antivirus. Acceptati sau permiteti ferestrei să continue.

Finalizare **Instalarea s-a încheiat.**

#### **NOTĂ**

- Dacă manualele Brother incluse pe CD-ROM sunt în format PDF, utilizati Adobe® Reader® pentru a le deschide. Dacă Adobe® Reader® este instalat pe computer dar nu puteţi deschide fişierele, modificaţi asocierea de fişiere pentru ".pdf" la "Adobe® Reader®" în **Panou de control**. Pentru mai multe informaţii, consultaţi secţiunea Întrebări frecvente pentru acest model la adresa [http://solutions.brother.com/.](http://solutions.brother.com/)
- **Driver de imprimantă XML Paper Specification**

Driverul de imprimantă XML Paper Specification este cel mai potrivit driver pentru Windows Vista®, Windows® 7 şi Windows® 8 când imprimaţi din aplicaţiile care utilizează documente XML Paper Specification. Vă rugăm să descărcaţi cel mai recent driver de la Brother Solutions Center la adresa [http://solutions.brother.com/.](http://solutions.brother.com/)

# <span id="page-8-0"></span>**Pentru utilizatorii de cablu de interfaţă USB pentru Macintosh**

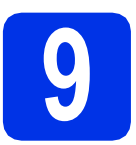

# **9 Înainte de instalare**

#### **IMPORTANT**

Pentru utilizatorii Mac OS X v10.6.7 sau versiuni inferioare: efectuati upgrade la Mac OS X v10.6.8, 10.7.x, 10.8.x. (Pentru cele mai recente drivere şi informaţii despre Mac OS X pe care îl utilizați, vizitați [http://solutions.brother.com/.](http://solutions.brother.com/))

- a Asigurați-vă că aparatul este conectat la o sursă de curent alternativ şi computerul Macintosh este pornit. Trebuie să utilizați un cont cu drepturi de administrator.
- **b** Conectati cablul USB la portul USB marcat cu simbolul  $\left[\frac{1}{2}\right]$  pe aparatul dvs., apoi conectati cablul la computerul Macintosh.
- C Verificați dacă aparatul este pornit.

# **10 Instalaţi driverul de imprimantă**

- a Introduceți discul CD-ROM în unitatea CD-ROM şi apoi faceţi dublu-clic pe pictograma **BROTHER** de pe suprafaţa de lucru.
- **b** Faceti dublu clic pe pictograma **Start Here OSX** (Pornire OSX). Dacă vi se solicită, selectaţi modelul aparatului dvs.
- c (HL-3140CW / HL-3150CDW / HL-3170CDW) **Selectati Local Connection (USB)** (Conexiune locală (USB)), apoi faceţi clic pe **Next** (Urmatorul).
- **d** Ecranele de instalare apar pe rând. Dacă vi se solicită, urmați instrucțiunile de pe ecran.

#### **NOTĂ**

Este posibil ca instalarea să dureze câteva minute.

e Selectați aparatul din listă, apoi faceți clic pe **Next** (Urmatorul).

- f Când apare ecranul **Add Printer** (Adăugare imprimantă), faceţi clic pe **Add Printer** (Adăugare imprimantă).
- g Alegeţi aparatul din listă, faceţi clic pe **Add** (Adăugare) şi apoi clic pe **Next** (Urmatorul).

#### **NOTĂ**

- Pentru HL-3170CDW: pentru a adăuga driverul PS (driver de imprimantă BR-Script3), selectatil din meniul pop-up **Print Using (Use)** (Imprimare folosind (Utilizează)).
- Atunci când se afişează ecranul **Brother**  Support (Asistență Brother), efectuați selecția si urmați instrucțiunile de pe ecran.

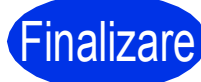

Finalizare **Instalarea s-a încheiat.**

**USB**

## <span id="page-9-0"></span>**Pentru utilizatorii de cablu de interfaţă de reţea Windows® / reţea Peer-to-Peer (HL-3150CDN / HL-3150CDW / HL-3170CDW)**

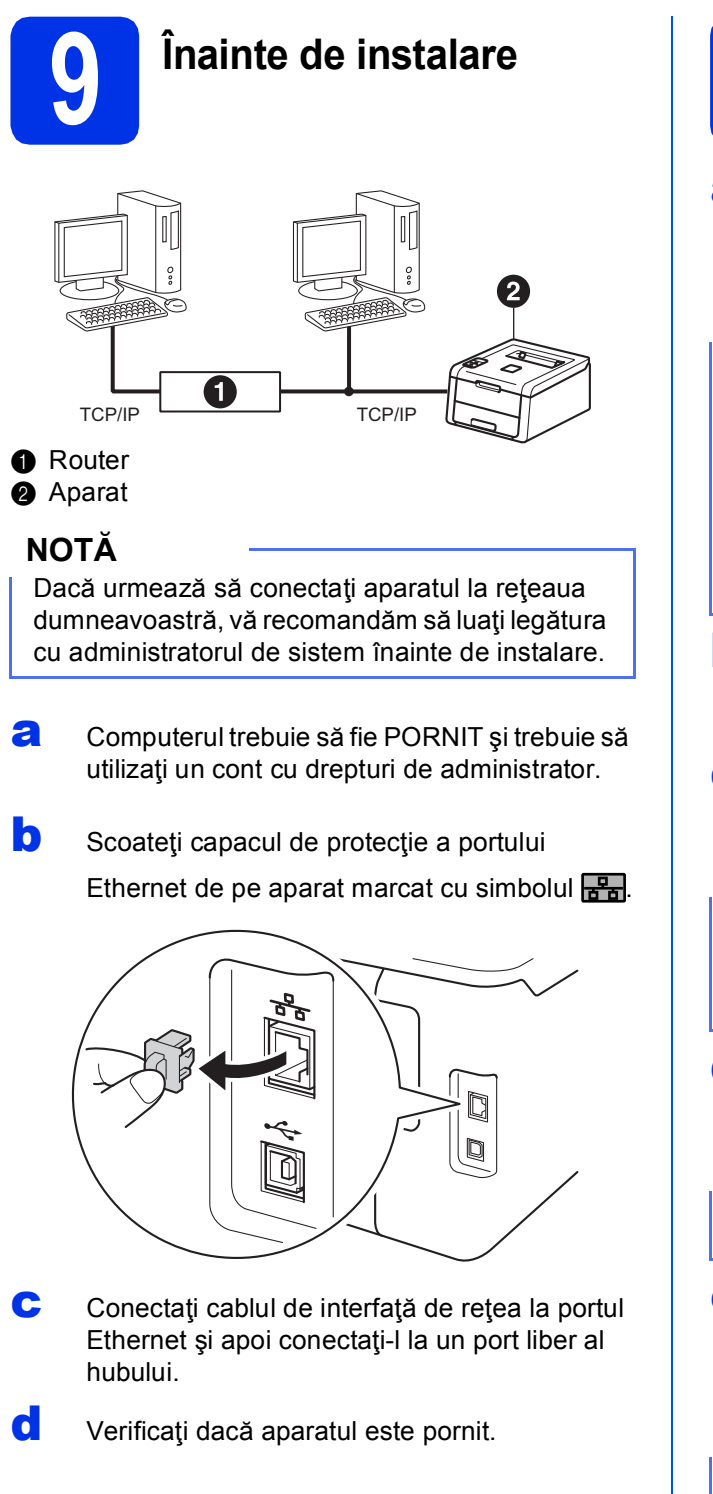

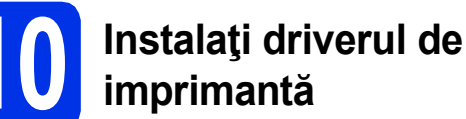

a Introduceti discul CD-ROM în unitatea CD-ROM. Dacă vi se solicită, selectați modelul şi limba.

#### **NOTĂ**

- Dacă ecranul Brother nu se afişează automat, accesaţi **Computer (Computerul meu)**, faceţi dublu clic pe pictograma CD-ROM, apoi faceţi dublu clic pe **start.exe**.
- Pentru utilizatorii Windows Vista®, Windows® 7 şi Windows® 8: când apare ecranul **Control cont utilizator** permiteţi ferestrei să continue instalarea.
- b Faceţi clic pe **Instalare driver de imprimant<sup>ă</sup>** şi apoi pe **Da** dacă acceptaţi contractul de licenţă.
- c Selectaţi **Conexiune de reţea prin cablu (Ethernet)**, apoi faceţi clic pe **Urmatorul**.

#### **NOTĂ**

Pentru HL-3170CDW: pentru a instala driverul PS (driverul de imprimantă BR-Script3), alegeţi **Instalare personalizată** şi apoi urmaţi instrucţiunile de pe ecran.

d Selectaţi **Brother imprimantă de reţea punct-la-punct**, apoi faceţi clic pe **Urmatorul**.

### **NOTĂ**

Alegeţi setările dvs. pentru Firewall şi apoi faceţi clic pe **Urmatorul**.

e Instalarea va continua automat. Ecranele de instalare apar pe rând. Dacă vi se solicită, urmaţi instrucţiunile de pe ecran.

#### **IMPORTANT**

NU apăsaţi pe comanda de anulare în niciunul dintre ecrane în timpul instalării. Este posibil ca afişarea tuturor ecranelor să dureze câteva minute.

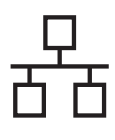

# **Reţea cu fir Windows®**

#### **NOTĂ**

- Dacă vi se solicită, selectaţi aparatul dvs. din listă, apoi faceţi clic pe **Urmatorul**.
- Dacă la reţea sunt conectate mai multe aparate de acelaşi model, se vor afişa adresele IP şi numele nodurilor pentru a vă ajuta să identificaţi aparatul dvs.
- f Atunci când se afişează ecranul **Înregistrare online**, efectuaţi selecţia şi urmaţi instrucţiunile de pe ecran. După ce finalizaţi procesul de înregistrare, faceţi clic pe **Urmatorul**.
- g Când apare ecranul **Configurarea este terminată**, efectuaţi selecţia şi apoi faceţi clic pe **Terminare**.

#### **NOTĂ**

În functie de setările dumneavoastră de securitate, este posibil ca în momentul utilizării aparatului sau a software-ului acestuia să se afişeze o fereastră Windows® Security sau a unui software antivirus. Acceptati sau permiteti ferestrei să continue.

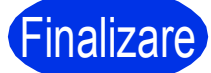

Finalizare **Instalarea s-a încheiat.**

#### **NOTĂ**

- Dacă manualele Brother incluse pe CD-ROM sunt în format PDF, utilizați Adobe® Reader® pentru a le deschide. Dacă Adobe® Reader® este instalat pe computer dar nu puteţi deschide fişierele, modificaţi asocierea de fişiere pentru ".pdf" la "Adobe® Reader®" în **Panou de control**. Pentru mai multe informaţii, consultaţi secţiunea Întrebări frecvente pentru acest model la adresa <http://solutions.brother.com/>.
- **Driver de imprimantă XML Paper Specification**

Driverul de imprimantă XML Paper Specification este cel mai potrivit driver pentru Windows Vista®, Windows® 7 si Windows® 8 când imprimati din aplicatiile care utilizează documente XML Paper Specification. Vă rugăm să descărcați cel mai recent driver de la Brother Solutions Center la adresa <http://solutions.brother.com/>.

**Pentru utilizatorii de cablu de interfaţă de reţea Windows® / reţea partajată (HL-3150CDN / HL-3150CDW / HL-3170CDW)**

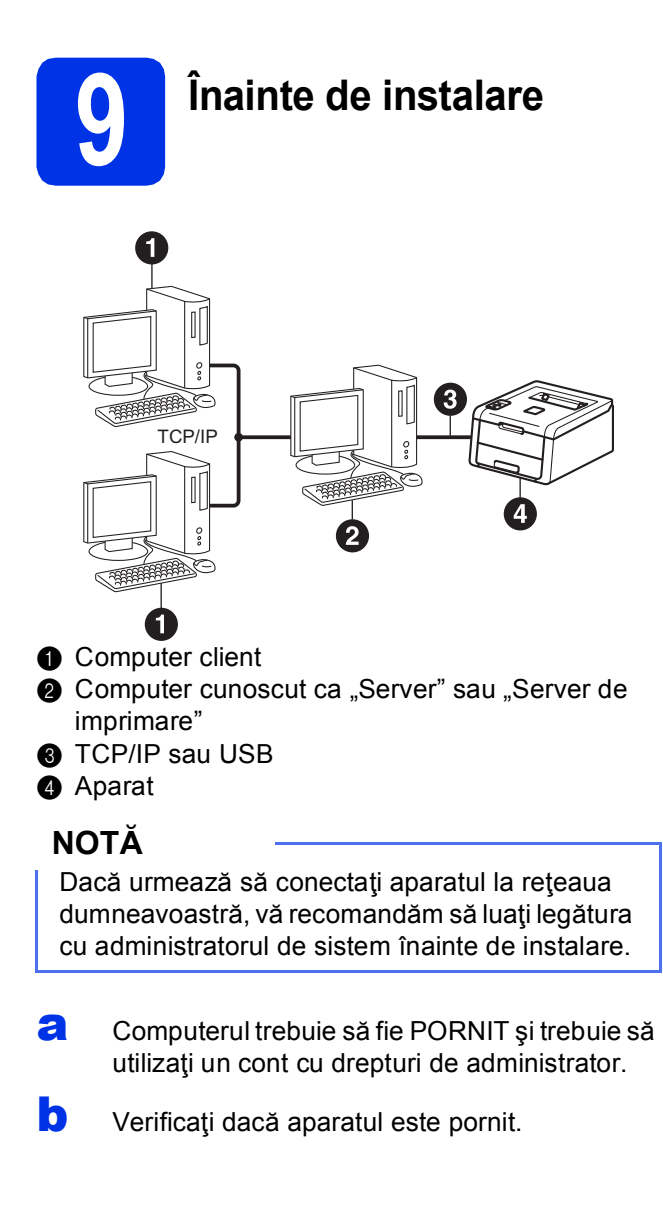

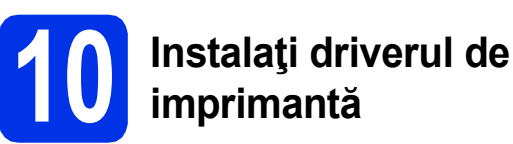

a Introduceti discul CD-ROM în unitatea CD-ROM. Dacă vi se solicită, selectați modelul şi limba.

#### **NOTĂ**

- Dacă ecranul Brother nu se afişează automat, accesaţi **Computer (Computerul meu)**, faceţi dublu clic pe pictograma CD-ROM, apoi faceţi dublu clic pe **start.exe**.
- Pentru utilizatorii Windows Vista®, Windows® 7 şi Windows® 8: când apare ecranul **Control cont utilizator** permiteţi ferestrei să continue instalarea.
- **b** Faceti clic pe **Instalare driver de imprimantă** şi apoi pe **Da** dacă acceptaţi contractul de licenţă.
- c Selectaţi **Conexiune de reţea prin cablu (Ethernet)**, apoi faceţi clic pe **Urmatorul**.

#### **NOTĂ**

Pentru HL-3170CDW: pentru a instala driverul PS (driverul de imprimantă BR-Script3), alegeţi **Instalare personalizată** şi apoi urmaţi instrucţiunile de pe ecran.

- d Selectaţi **Imprimantă partajată în reţea**, apoi faceţi clic pe **Urmatorul**.
- e Alegeți lista de așteptare corespunzătoare aparatului dvs., apoi faceţi clic pe **OK**.

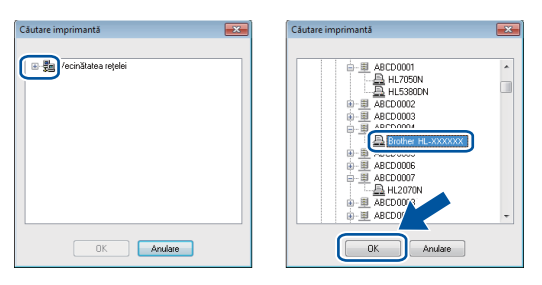

#### **NOTĂ**

Dacă nu cunoaşteţi locaţia sau numele cozii aparatului în rețea, contactați administratorul.

**f** Instalarea va continua automat. Ecranele de instalare apar pe rând. Dacă vi se solicită, urmaţi instrucţiunile de pe ecran.

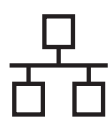

# **Reţea cu fir Windows®**

#### **IMPORTANT**

NU apăsaţi pe comanda de anulare în niciunul dintre ecrane în timpul instalării. Este posibil ca afişarea tuturor ecranelor să dureze câteva minute.

- g Atunci când se afişează ecranul **Înregistrare online**, efectuaţi selecţia şi urmaţi instrucţiunile de pe ecran. După ce finalizați procesul de înregistrare, faceţi clic pe **Urmatorul**.
- h Când apare ecranul **Configurarea este terminată**, efectuaţi selecţia şi apoi faceţi clic pe **Terminare**.

#### **NOTĂ**

În funcţie de setările dumneavoastră de securitate, este posibil ca în momentul utilizării aparatului sau a software-ului acestuia să se afişeze o fereastră Windows® Security sau a unui software antivirus. Acceptaţi sau permiteţi ferestrei să continue.

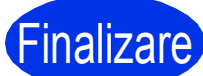

Finalizare **Instalarea s-a încheiat.**

#### **NOTĂ**

- Dacă manualele Brother incluse pe CD-ROM sunt în format PDF, utilizați Adobe® Reader® pentru a le deschide. Dacă Adobe® Reader® este instalat pe computer dar nu puteţi deschide fisierele, modificați asocierea de fisiere pentru ".pdf" la "Adobe® Reader®" în **Panou de**  control. Pentru mai multe informatii, consultati secțiunea Întrebări frecvente pentru acest model la adresa <http://solutions.brother.com/>.
- **Driver de imprimantă XML Paper Specification**

Driverul de imprimantă XML Paper Specification este cel mai potrivit driver pentru Windows Vista®, Windows® 7 şi Windows® 8 când imprimaţi din aplicaţiile care utilizează documente XML Paper Specification. Vă rugăm să descărcați cel mai recent driver de la Brother Solutions Center la adresa <http://solutions.brother.com/>.

## <span id="page-13-0"></span>**Pentru utilizatorii de cablu de interfaţă de reţea cu fir pentru Macintosh (HL-3150CDN / HL-3150CDW / HL-3170CDW)**

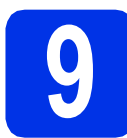

# **9 Înainte de instalare**

#### **IMPORTANT**

Pentru utilizatorii Mac OS X v10.6.7 sau versiuni inferioare: efectuati upgrade la Mac OS X v10.6.8, 10.7.x, 10.8.x. (Pentru cele mai recente drivere și informații despre Mac OS X pe care îl utilizați, vizitați <http://solutions.brother.com/>.)

a Asigurați-vă că aparatul este conectat la o sursă de curent alternativ şi computerul Macintosh este pornit. Trebuie să utilizați un cont cu drepturi de administrator.

**b** Scoateti capacul de protectie a portului Ethernet de pe aparat marcat cu simbolul  $\frac{P}{R}$ .

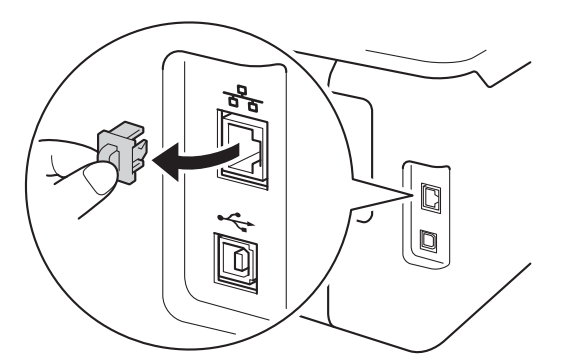

- C Conectati cablul de interfată de retea la portul Ethernet și apoi conectați-l la un port liber al hubului.
- **d** Verificați dacă aparatul este pornit.

# **10 Instalaţi driverul de imprimantă**

- a Introduceți discul CD-ROM în unitatea CD-ROM şi apoi faceţi dublu-clic pe pictograma **BROTHER** de pe suprafaţa de lucru.
- b Faceţi dublu clic pe pictograma **Start Here OSX** (Pornire OSX). Dacă vi se solicită, selectați modelul aparatului dvs.

c (HL-3150CDW / HL-3170CDW)

**Selectati Wired Network Connection (Ethernet)** (Conexiune de retea prin cablu (Ethernet)), apoi faceţi clic pe **Next** (Urmatorul).

**d** Ecranele de instalare apar pe rând. Dacă vi se solicită, urmați instrucțiunile de pe ecran.

#### **NOTĂ**

Este posibil ca instalarea să dureze câteva minute.

e Selectați aparatul din listă, apoi faceți clic pe **Next** (Urmatorul).

#### **NOTĂ**

Dacă la retea sunt conectate mai multe aparate de acelaşi model, se vor afişa adresele IP pentru a vă ajuta să identificaţi aparatul dvs.

- f Când apare ecranul **Add Printer** (Adăugare imprimantă), faceţi clic pe **Add Printer** (Adăugare imprimantă).
- g Alegeţi aparatul din listă, faceţi clic pe **Add** (Adăugare) şi apoi clic pe **Next** (Urmatorul). (OS X v10.8.x)

Selectati driverul **HL-XXXX CUPS** din meniul pop-up **Use** (Utilizează). (unde XXXX este

denumirea modelului dvs.)

#### **NOTĂ**

- Pentru HL-3170CDW: pentru a adăuga driverul PS (driver de imprimantă BR-Script3), selectatil din meniul pop-up **Print Using (Use)** (Imprimare folosind (Utilizează)).
- Atunci când se afişează ecranul **Brother Support** (Asistenţă Brother), efectuaţi selecţia şi urmaţi instrucţiunile de pe ecran.

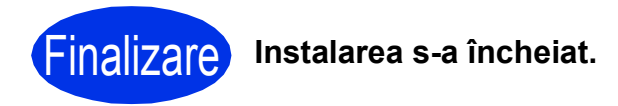

# <span id="page-14-1"></span>**Pentru utilizatorii de interfaţă de reţea wireless (HL-3140CW / HL-3150CDW / HL-3170CDW)**

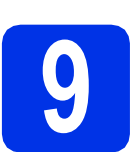

# <span id="page-14-0"></span>**9 Înainte de a începe**

#### **IMPORTANT**

- Dacă urmează să conectaţi aparatul la reţeaua dumneavoastră, vă recomandăm să luaţi legătura cu administratorul de sistem înainte de instalare. Înainte de a trece la această instalare, trebuie să cunoaşteţi setările retelei dumneavoastră fără fir.
- Dacă aţi configurat anterior setările wireless ale aparatului, trebuie să configuraţi setările reţelei locale înainte de a putea configura din nou setările de reţea wireless.
	- 1. Pe aparat, apăsaţi pe a sau pe b pentru a selecta Reţea, apăsaţi pe **OK**.
	- 2. Apăsaţi pe a sau pe b pentru a selecta Resetare retea, apoi apăsaţi pe **OK**.
	- 3. Când se afișează Reboot OK?, apăsați pe ▲ pentru a alege Da.

#### **Modul Infrastructură**

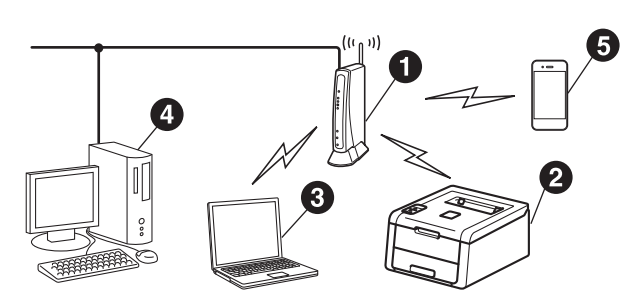

- **a** Punct de acces/ruter fără fir
- A Aparat de retea fără fir (aparatul dvs.)
- **Computer cu interfață fără fir conectat la** punctul de acces/ruterul fără fir
- $\bullet$  Computer cu interfață cu fir conectat la punctul de acces/ruterul fără fir
- **e** Dispozitiv mobil conectat la punctul de acces/ruterul fără fir

**Reţea f ără fir**

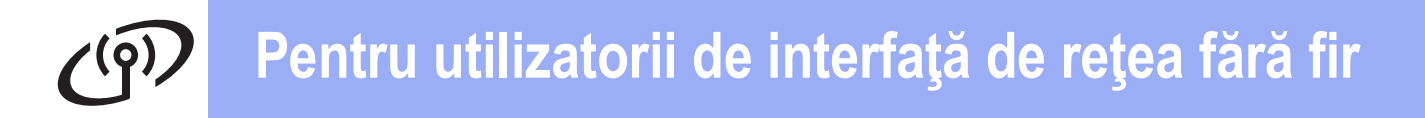

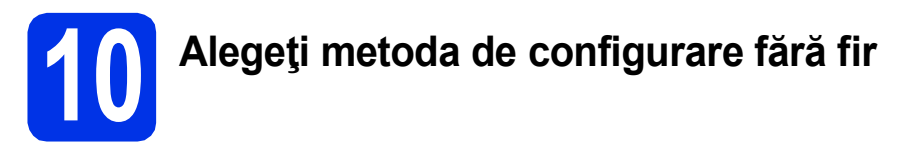

Următoarele instrucţiuni vă vor oferi trei metode de configurare a aparatului dvs. Brother într-o reţea wireless. Dacă începeți configurarea rețelei wireless de la pasul [5](#page-4-2) de la pagina [5](#page-4-2) (pentru dispozitive mobile), mergeți la metoda **[b](#page-16-0)** (Expert de configurare). Pentru ceilalți utilizatori, alegeți metoda preferată pentru mediul dvs.

#### **NOTĂ**

Pentru instrucţiuni cu privire la configurarea aparatului în alte medii de reţea wireless, consultaţi *Ghidul utilizatorului de reţea*.

<span id="page-15-0"></span>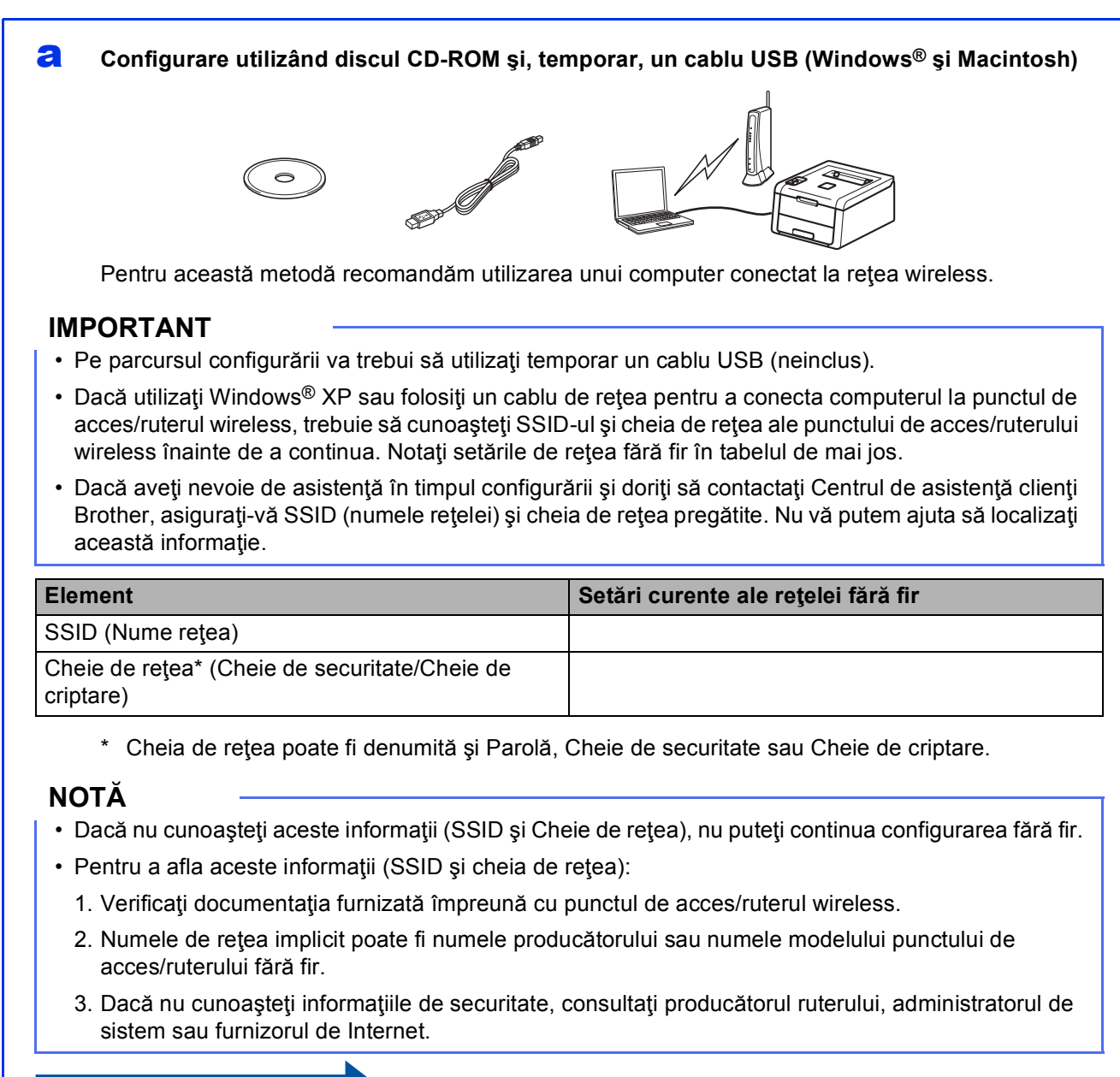

#### <span id="page-16-0"></span>b **Configurarea manuală din panoul de control utilizând Expertul de configurare (Windows®, Macintosh şi dispozitive mobile)**

Dacă punctul de acces/ruterul fără fir nu acceptă WPS (Wi-Fi Protected Setup™) sau AOSS™, **notaţi-vă setările de reţea fără fir** ale punctului de acces/ruterului fără fir în tabelul de mai jos.

#### **IMPORTANT**

Dacă aveți nevoie de asistență în timpul configurării și doriți să contactați Centrul de asistență clienți Brother, asigurați-vă SSID (numele rețelei) și cheia de rețea pregătite. Nu vă putem ajuta să localizați această informație.

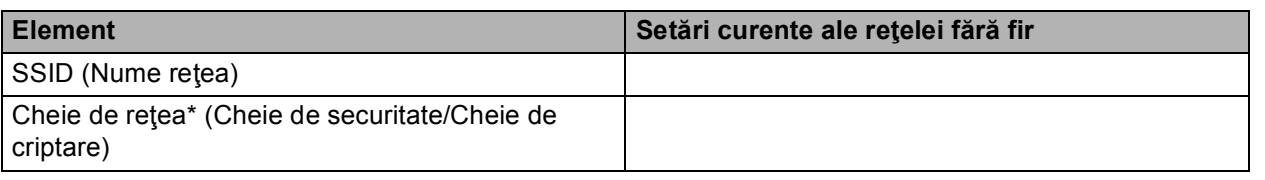

\* Cheia de retea poate fi denumită și Parolă. Cheie de securitate sau Cheie de criptare.

#### **NOTĂ**

- Dacă nu cunoaşteţi aceste informaţii (SSID şi Cheie de reţea), nu puteţi continua configurarea fără fir.
- Pentru a afla aceste informaţii (SSID şi cheia de reţea):
	- 1. Verificați documentația furnizată împreună cu punctul de acces/ruterul wireless.
	- 2. Numele de reţea implicit poate fi numele producătorului sau numele modelului punctului de acces/ruterului fără fir.
	- 3. Dacă nu cunoașteți informațiile de securitate, consultați producătorul ruterului, administratorul de sistem sau furnizorul de Internet.

#### **Acum mergi la contract de la contract de la contract de la contract de la [pagina 20](#page-19-0)**

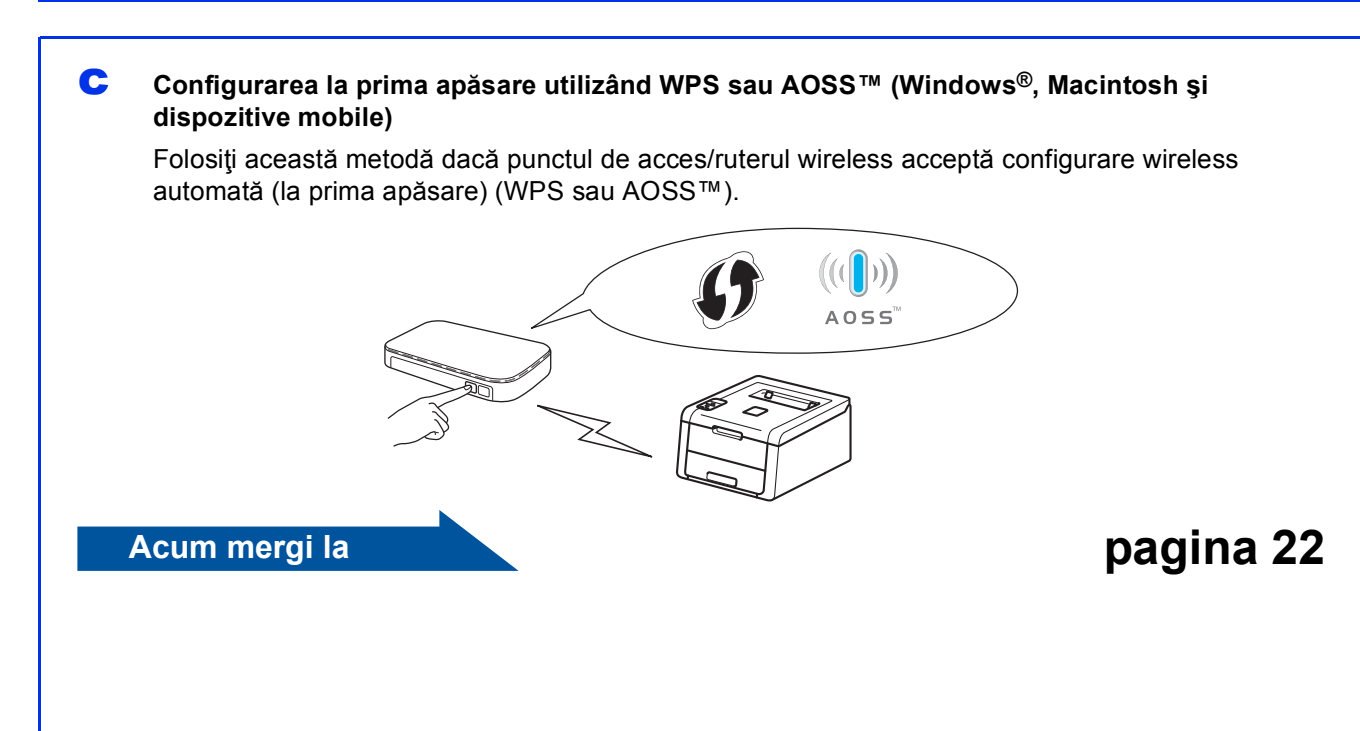

 $\Rightarrow$ 

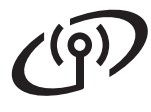

# <span id="page-17-0"></span>**Configurare utilizând discul CD-ROM şi, temporar, un cablu USB (Windows® şi Macintosh)**

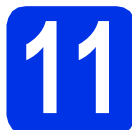

# **11 Configuraţi setările de reţea wireless**

#### **IMPORTANT**

- Pe parcursul configurării va trebui să utilizaţi temporar un cablu USB (neinclus).
- Dacă utilizaţi Windows® XP sau folosiţi un cablu de reţea pentru a conecta computerul la punctul de acces/ruterul wireless, trebuie să cunoaşteţi SSID-ul şi cheia de reţea ale punctului de acces/ruterului wireless notate la pasul [10-a](#page-15-0) de la pagina [16](#page-15-0), înainte de a continua.

#### **NOTĂ**

- Dacă utilizaţi aparatul într-o reţea wireless compatibilă IEEE 802.1x, consultaţi Ghidul utilizatorului de reţea: *Utilizarea autentificării IEEE 802.1x*.
- Capturile de ecran de la acest pas sunt din Windows<sup>®</sup>. Informatiile afisate pe ecranul calculatorului dumneavoastră pot fi diferite în funcție de sistemul dumneavoastră de operare.
- a Introduceti discul CD-ROM în unitatea CD-ROM.

#### **NOTĂ**

(Windows®)

- Dacă vi se solicită, selectați modelul și limba.
- Dacă ecranul Brother nu se afişează automat, accesaţi **Computer (Computerul meu)**, faceţi dublu clic pe pictograma CD-ROM, apoi faceţi dublu clic pe **start.exe**.
- Pentru utilizatorii Windows Vista®, Windows® 7 şi Windows® 8: când apare ecranul **Control cont utilizator** permiteţi ferestrei să continue instalarea.
- **b** (Windows<sup>®</sup>)

Faceţi clic pe **Instalare driver de imprimantă** şi apoi pe **Da** dacă acceptaţi contractul de licență.

#### (Macintosh)

Faceţi dublu-clic pe pictograma **BROTHER** de pe suprafaţa de lucru şi apoi faceţi dublu-clic pe pictograma **Start Here OSX** (Pornire OSX) de pe ecran. Dacă vi se solicită, selectaţi modelul aparatului dvs.

- c Selectaţi **Conexiune reţea fără fir**, apoi faceţ<sup>i</sup> clic pe **Urmatorul**.
	- Pentru Win[d](#page-17-1)ows<sup>®</sup>, mergeți la **d**.
	- P[e](#page-17-2)ntru Macintosh, mergeți la e.

#### **NOTĂ**

(Windows®)

Pentru HL-3170CDW: pentru a instala driverul PS (driverul de imprimantă BR-Script3), alegeţi **Instalare personalizată** şi apoi urmaţi instructiunile de pe ecran.

<span id="page-17-1"></span>d Selectaţi **Brother imprimantă de reţea punct-la-punct** sau **Imprimantă partajată în reţea**, apoi faceţi clic pe **Urmatorul**.

#### **NOTĂ**

- Dacă selectaţi **Imprimantă partajată în reţea**, alegeţi coada corespunzătoare aparatului dvs., apoi faceţi clic pe **OK**.
- Alegeţi setările dvs. pentru Firewall şi apoi faceţi clic pe **Urmatorul**.
- <span id="page-17-2"></span>e Selectaţi **Da, am un cablu USB pentru a-l utiliza la instalare.**, apoi faceţi clic pe **Urmatorul**.

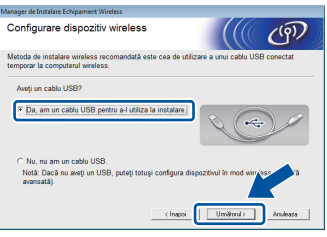

#### **NOTĂ**

Dacă se afişează ecranul **Anunt Important**, citiţi notificarea. Bifaţi caseta după ce confirmaţi SSIDul şi cheia de reţea, apoi faceţi clic pe **Urmatorul**.

- f Conectați temporar cablul USB (neinclus) direct la computer şi la aparat.
- **g** Procedați astfel:
	- Dacă apare ecranul **Confirmarea instalării**, bifaţi caseta şi faceţi clic pe **Urmatorul** şi apoi mergeți la [h](#page-18-0).
	- Dacă nu apare ecranul **Confirmarea instalării**, mergeţi la pasul [i](#page-18-1).

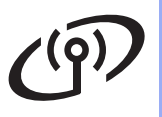

# **Pentru utilizatorii de interfaţă de reţea fără fir**

<span id="page-18-0"></span>Dacă doriti să vă conectați cu SSID-ul listat, faceti clic pe **Da**. Faceti clic pe **Urmatorul** si apoi mergeti la **[k](#page-18-2)**.

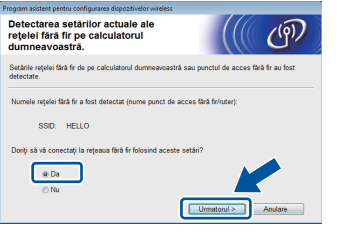

<span id="page-18-1"></span> $\overline{\phantom{a}}$  Expertul de configurare va căuta retelele wireless care pot fi accesate de aparatul dvs. Selectați SSID-ul pe care l-ați notat pentru retea la pasul [10-a](#page-15-0) de la pagina [16,](#page-15-0) apoi faceti clic pe **Urmatorul**.

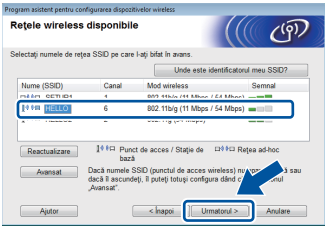

#### **NOTĂ**

- Dacă lista este goală, verificaţi dacă punctul de acces/ruterul wireless este alimentat electric şi transmite SSID-ul. Verificaţi dacă aparatul şi punctul de acces/ruterul wireless sunt în raza de actiune a comunicatiei wireless. Faceti clic pe **Reactualizare**.
- Dacă punctul de acces/ruterul wireless este setat să nu difuzeze SSID-ul, adăugaţi-l manual făcând clic pe butonul **Avansat**. Urmaţi instrucţiunile de pe ecran pentru a introduce **Nume (SSID)**, apoi faceţi clic pe **Urmatorul**.

j Introduceţi valoarea pentru **Cheie reţea** pe care ați notat-o la pasul [10-a](#page-15-0) de la pagina [16](#page-15-0), apoi faceţi clic pe **Urmatorul**.

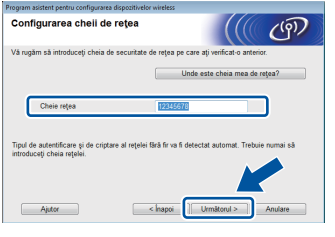

#### **NOTĂ**

Dacă reţeaua dvs. nu este configurată pentru autentificare şi criptare, se va afişa ecranul **ATENŢIE!**. Pentru a continua configurarea, faceţi clic pe **OK**.

<span id="page-18-2"></span>**k** Confirmati setările de retea wireless, apoi faceti clic pe **Urmatorul**. Setările vor fi trimise către aparatul dvs.

#### **NOTĂ**

- Dacă faceţi clic pe **Anulare**, setările vor rămâne neschimbate.
- Pentru a introduce manual setările de adresă IP ale aparatului, faceţi clic pe **Schimbare adresă IP** şi introduceţi setările de adresă IP necesare pentru reţea.
- Dacă se afişează ecranul de eşec al configurării fără fir, faceţi clic pe **Reîncercare**.
- **La Deconectati cablul USB de la computer și de la** aparat, apoi faceţi clic pe **Urmatorul**.
- $OKI$

**Configurarea reţelei wireless este acum completă. Un indicator cu patru niveluri din partea** 

**dreaptă a ecranului LCD al aparatului va indica puterea semnalului wireless transmis de punctul de acces/ruterul wireless.**

**Pentru a instala driverul de imprimantă, continuaţi cu pasul** [13](#page-25-0)**.**

**Pentru utilizatorii de Windows®:**

**Acum mergi la**

**pasul**[13-e](#page-25-1) **de la pagina [26](#page-25-1)**

**Pentru utilizatorii de Macintosh:**

**Acum mergi la**

**pasul** [13-d](#page-26-0) **de la pagina [27](#page-26-0)**

**Reţea f ără fir**

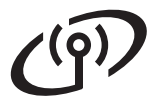

<span id="page-19-0"></span>**Configurarea manuală din panoul de control utilizând Expertul de configurare (Windows®, Macintosh şi dispozitive mobile)**

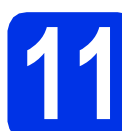

# **11 Configuraţi setările de reţea wireless**

#### **IMPORTANT**

Înainte de a continua, trebuie să aveți setările wireless pe care le-aţi notat pentru reţeaua dvs. la pasul [10-b](#page-16-0) de la pagina [17.](#page-16-0)

#### **NOTĂ**

Dacă utilizați aparatul într-o rețea wireless compatibilă IEEE 802.1x, consultaţi Ghidul utilizatorului de reţea: *Utilizarea autentificării IEEE 802.1x*.

a Dacă începeți configurarea rețelei wireless de la pasul [5](#page-4-2) de la pagina [5](#page-4-2) (pentru dispozitive mobile), mergeți la [c](#page-19-1).

Pentru toți ceilalți utilizatori, mergeți la **[b](#page-19-2)**.

- <span id="page-19-2"></span>**b** Apăsați pe butonul **A** sau **v** de pe aparat pentru a selecta Reţea, apoi apăsaţi pe **OK**. Apăsați pe ▲ sau pe ▼ pentru a selecta WLAN, apoi apăsaţi pe **OK**.
- <span id="page-19-1"></span> $\mathbf C$  Apăsați pe  $\blacktriangle$  sau pe  $\blacktriangledown$  pentru a selecta Setare Wizard, apoi apăsaţi pe **OK**.

Când se afișează Activare WLAN?, apăsați pe ▲ pentru a accepta. Această acțiune lansează expertul de configurare fără fir.

Pentru a anula expertul de configurare retea wireless, apăsaţi pe **Cancel**.

**d** Aparatul va căuta SSID-uri disponibile. Afişarea listei cu SSID disponibile poate dura câteva minute.

> Dacă se afişează o listă de SSID-uri, utilizaţi tasta ▲ sau ▼ pentru a selecta SSID-ul pe care l-aţi notat la pasul [10-b](#page-16-0) de la pagina [17](#page-16-0), apoi apăsaţi pe **OK**.

- e Procedați astfel:
	- Dacă punctul de acces/ruterul wireless cu SSID-ul selectat acceptă WPS şi se afişează WPS disponibil, apăsați pe ▲ și mergeți la [f](#page-19-3).
	- Dacă utilizați o metodă de autentificare și criptare ce necesită o cheie de reţea, mer[g](#page-19-4)eți la **g**.
	- Dacă metoda de autentificare este de tip sistem deschis şi modul de criptare este Niciunul, mergeți la [h](#page-19-5).

#### **NOTĂ**

- Dacă lista este goală, verificaţi dacă punctul de acces/ruterul wireless este alimentat electric şi transmite SSID-ul. Apropiați aparatul de punctul de acces/ruterul wireless şi încercaţi să reluaţi de la [b](#page-19-2).
- Dacă punctul de acces/ruterul fără fir este setat să nu difuzeze SSID-ul, va trebui să adăugaţi manual numele SSID-ului. Pentru detalii, consultați Ghidul utilizatorului de rețea: *Configurarea aparatului atunci când SSID nu este difuzat*.
- <span id="page-19-3"></span>f Pentru conectarea aparatului folosind modul automat fără fir, apăsați pe ▲ pentru a selecta Da. (Dacă selectați Nu, mer[g](#page-19-4)eți la g pentru a introduce cheia de reţea.) Când se afişează Apăs. WPS în rtr, apăsați pe butonul WPS pe punctul de acces/ruterul wireless şi apoi apăsați pe ▲ de două ori. Mergeți la [h](#page-19-5).
- <span id="page-19-4"></span>C Introduceți cheia de rețea pe care ați notat-o la pasul [10-b](#page-16-0) de la pagina [17.](#page-16-0)

Pentru a introduce un caracter sau un număr, ţineţi apăsată sau apăsaţi repetat tasta ▲ sau ▼ până când apare caracterul dorit, apoi apăsaţi pe **OK**.

Pentru a șterge caracterele introduse, apăsați pe tasta **Back**.

Pentru mai multe informaţii, consultaţi *[Introducerea textului pentru set](#page-24-0)ări fără fir* [la pagina 25](#page-24-0).

Apăsaţi pe **OK** după introducerea tuturor caracterelor și apoi apăsați pe ▲ pentru Da în scopul aplicării setărilor.

<span id="page-19-5"></span>**h** Aparatul dvs. va încerca acum să se conecteze la reţeaua fără fir cu ajutorul informaţiilor introduse de dvs.

> Pe ecranul LCD va apărea un mesaj cu rezultatul conectării şi va fi imprimat automat un Raport WLAN.

> În cazul în care conectarea nu reuşeşte, verificaţi codul de eroare de pe raportul imprimat şi consultaţi *Depanare* [la pagina 23.](#page-22-0)

Apăsaţi pe **OK**.

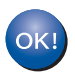

**Configurarea reţelei wireless este acum completă.**

**Un indicator cu patru niveluri din partea dreaptă a ecranului LCD al aparatului va indica puterea semnalului wireless transmis de punctul de acces/ruterul wireless.**

#### **Utilizatorii de computere trebuie să instaleze driverul de imprimantă.**

**Pentru utilizatorii de Windows®:**

#### **Acum mergi la**

**pasul** [12](#page-25-2) **de la pagina [26](#page-25-2)**

**Pentru utilizatorii de Macintosh:**

**Acum mergi la**

**pasul** [12](#page-26-1) **de la pagina [27](#page-26-1)**

**Pentru utilizatorii de dispozitive mobile care au început configurarea de la pasul**  [5](#page-4-2) **de la pagina [5,](#page-4-2) reveniţi la pasul** [6](#page-4-3) **de la pagina [5](#page-4-3) pentru a continua setarea aparatului.**

#### **NOTĂ**

Pentru utilizatorii de dispozitive mobile, consultaţi Ghidurile pentru utilizatorii avansați de rețea pentru detalii despre utilizarea aparatului împreună cu dispozitivul(-ele) mobil(e). Pentru a descărca Ghidul de utilizare pentru aplicația utilizată, vizitaţi Brother Solutions Center la adresa <http://solutions.brother.com/> şi faceţi clic pe Manuale în pagina modelului dvs.

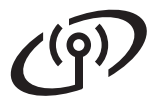

### <span id="page-21-0"></span>**Configurarea la prima apăsare utilizând WPS (Wi-Fi Protected Setup) sau AOSS™ (Windows®, Macintosh şi dispozitive mobile)**

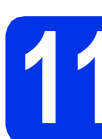

### **11 Configuraţi setările făr<sup>ă</sup> fir**

a Confirmați că punctul de acces/ruterul wireless are simbolul WPS sau AOSS™ aşa cum este indicat mai jos.

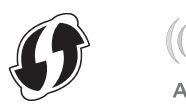

**b** Așezați aparatul Brother în raza de acțiune a punctului de acces/ruterului cu WPS sau AOSS™. Raza de acţiune poate diferi în funcție de mediu (consultați instrucțiunile oferite cu punctul de acces/ruterul wireless).

> Dacă aţi început configurarea wireless de la pasul [5](#page-4-2) [d](#page-21-1)e la pagina 5, mergeți la d.

Pentru toți [c](#page-21-2)eilalți utilizatori, mergeți la c.

<span id="page-21-2"></span> $\mathbf{C}$  Apăsați pe butonul  $\blacktriangle$  sau  $\blacktriangledown$  de pe aparat pentru a selecta Reţea, apoi apăsaţi pe **OK**. Apăsați pe  $\blacktriangle$  sau pe  $\nabla$  pentru a selecta WLAN, apoi apăsaţi pe **OK**.

<span id="page-21-1"></span>**d** Apăsați pe **A** sau pe **▼** pentru a selecta WPS/AOSS, apoi apăsaţi pe **OK**.

> Când se afişează Activare WLAN?, apăsaţi pe ▲ pentru a accepta. Această acțiune lansează expertul de configurare fără fir.

Pentru a anula expertul de configurare reţea wireless, apăsaţi pe **Cancel**.

e Atunci când se afișează Apăs. tasta rtr, apăsaţi pe butonul WPS sau AOSS™ de pe punctul de acces/ruterul wireless (pentru mai multe informaţii consultaţi instrucţiunile furnizate împreună cu pe punctul de acces/ruterul wireless) și apoi apăsați pe ▲ la aparat.

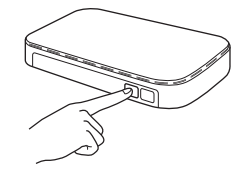

Această caracteristică va detecta automat ce mod (WPS sau AOSS™) utilizează punctul de acces/ruterul wireless pentru configurarea aparatului.

#### **NOTĂ**

Dacă punctul de acces/ruterul wireless acceptă WPS (metoda PIN) și doriți să configurați aparatul utilizând metoda PIN (Număr de identificare personal), consultaţi Ghidul utilizatorului de reţea: *Configurarea utilizând metoda PIN din WPS (Wi-Fi Protected Setup)*.

f Pe ecranul LCD va apărea un mesai cu rezultatul conectării şi va fi imprimat automat un Raport WLAN.

> În cazul în care conectarea nu reuşeşte, verificati codul de eroare de pe raportul imprimat şi consultaţi *Depanare* [la pagina 23.](#page-22-0)

Apăsaţi pe **OK**.

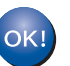

#### **Configurarea reţelei wireless este acum completă.**

**Un indicator cu patru niveluri din partea dreaptă a ecranului LCD al aparatului va indica puterea semnalului wireless transmis de punctul de acces/ruterul wireless.**

#### **Pentru a instala driverul de imprimantă, continuaţi cu pasul** [12](#page-25-2)**.**

**Pentru utilizatorii de Windows®:**

#### **Acum mergi la**

**[pagina 26](#page-25-3)**

**Pentru utilizatorii de Macintosh:**

#### **Acum mergi la**

**[pagina 27](#page-26-2)**

#### **NOTĂ**

Pentru utilizatorii de dispozitive mobile, consultati Ghidurile pentru utilizatorii avansati de retea pentru detalii despre utilizarea aparatului împreună cu dispozitivul(-ele) mobil(e). Pentru a descărca Ghidul de utilizare pentru aplicația utilizată, vizitaţi Brother Solutions Center la adresa<http://solutions.brother.com/> şi faceţi clic pe Manuale în pagina modelului dvs.

### <span id="page-22-0"></span>**Depanare**

#### **IMPORTANT**

Dacă aveți nevoie de asistență în timpul configurării și doriți să contactați Centrul de asistență clienți Brother, asiguraţi-vă SSID (numele reţelei) şi cheia de reţea pregătite. Nu vă putem ajuta să localizaţi această informaţie.

#### <span id="page-22-1"></span>**Pentru a găsi setările de reţea wireless (Nume reţea (SSID) şi cheie de reţea)\***

- 1. Verificaţi documentaţia furnizată împreună cu punctul de acces/ruterul wireless.
- 2. Numele de reţea implicit poate fi numele producătorului sau numele modelului punctului de acces/ruterului fără fir.
- 3. Dacă nu cunoaşteţi informaţiile de securitate, consultaţi producătorul ruterului, administratorul de sistem sau furnizorul de Internet.
- Cheia de retea poate fi denumită și Parolă. Cheie de securitate sau Cheie de criptare.
- Dacă punctul de acces/ruterul wireless este setat să nu difuzeze SSID-ul, SSID-ul nu va fi detectat în mod automat. Trebuie să introduceţi manual numele SSID (consultaţi Ghidul utilizatorului de reţea: *Configurarea aparatului atunci când SSID nu este difuzat*).

#### **Raport WLAN**

Dacă Raport WLAN imprimat indică eşuarea conexiunii, verificaţi codul de eroare de pe raportul imprimat şi consultaţi următoarele instrucţiuni:

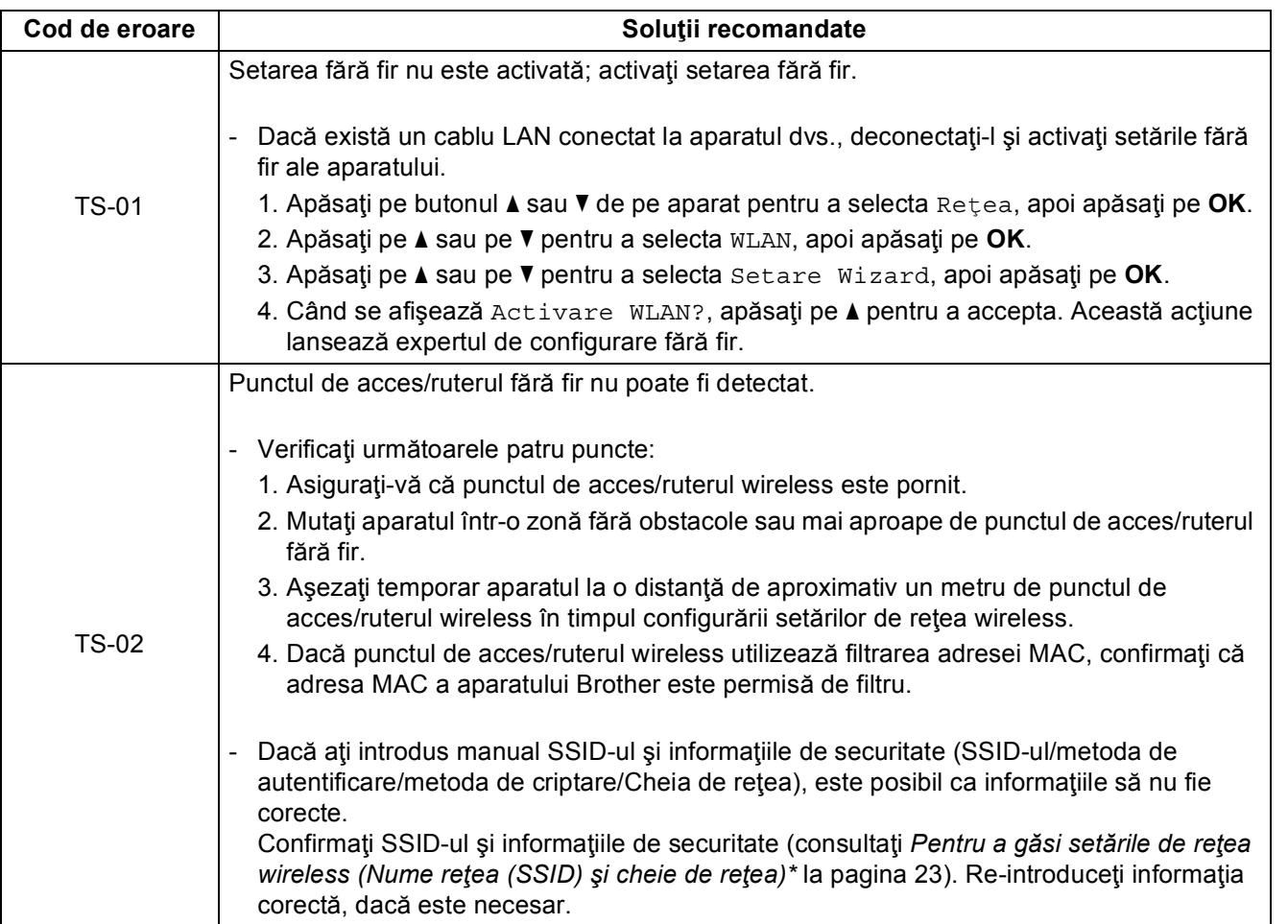

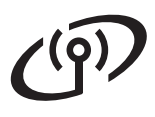

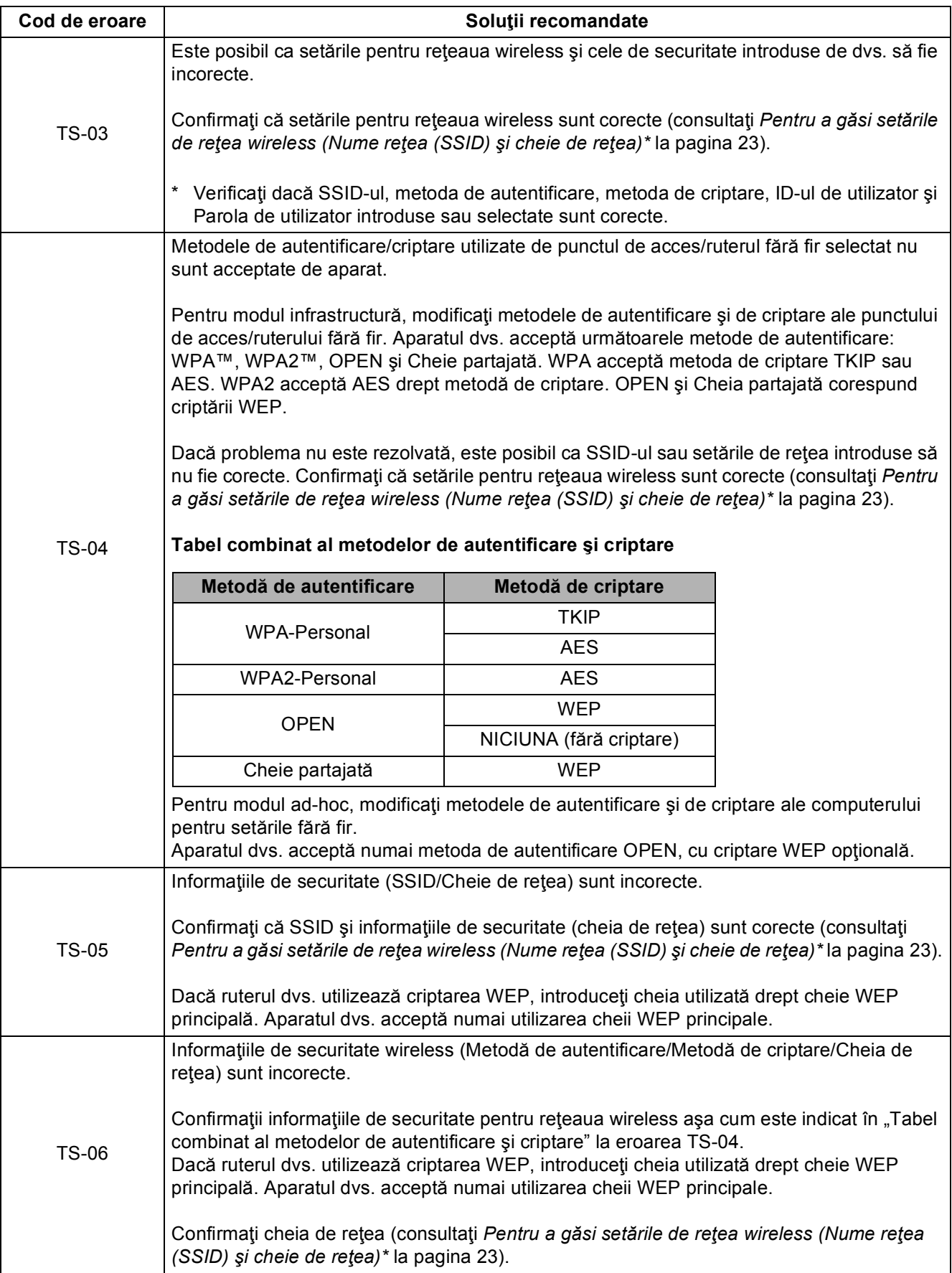

# **Pentru utilizatorii de interfaţă de reţea fără fir**

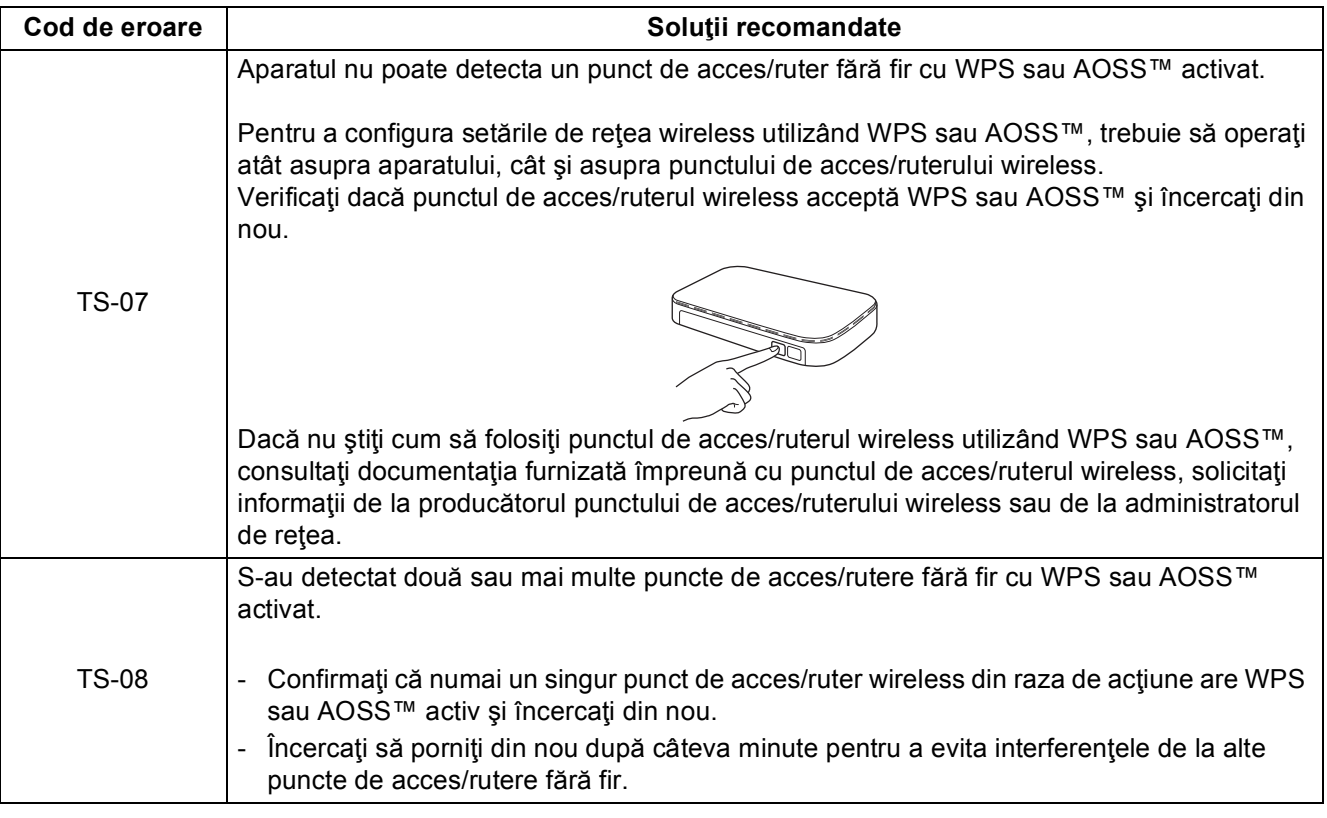

# <span id="page-24-0"></span>**Introducerea textului pentru setări fără fir**

Ţineţi apăsată sau apăsaţi repetat tasta a sau b pentru a selecta dintre caracterele următoare:

(spatiu) !"#\$%&'()\*+,-./0123456789:; <= >?@ ABCDEFGHIJKLMNOPQRSTUVWXYZ[\]^\_`abcdefghijklmnopqrstuvwxyz{|}~

Apăsaţi pe butonul **OK** pentru a confirma caracterul curent, apoi introduceţi caracterul următor. Pentru a şterge caracterele introduse, apăsaţi pe tasta **Back**.

**Reţea f ără fir**

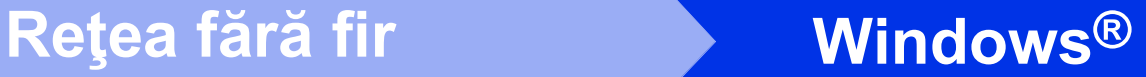

### <span id="page-25-3"></span>**Instalarea driverului de imprimantă pentru Windows® (HL-3140CW / HL-3150CDW / HL-3170CDW)**

<span id="page-25-2"></span>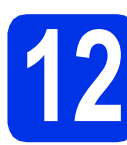

# **12 Înainte de instalare**

- **a** Computerul trebuie să fie PORNIT și trebuie să utilizaţi un cont cu drepturi de administrator.
- **b** Verificați dacă aparatul este pornit.

<span id="page-25-0"></span>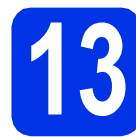

# **13 Instalaţi driverul de imprimantă**

a Introduceti discul CD-ROM în unitatea CD-ROM. Dacă vi se solicită, selectați modelul şi limba.

- Dacă ecranul Brother nu se afişează automat, accesaţi **Computer (Computerul meu)**, faceţi dublu clic pe pictograma CD-ROM, apoi faceţi dublu clic pe **start.exe**.
- Pentru utilizatorii Windows Vista®, Windows® 7 şi Windows® 8: când apare ecranul **Control cont utilizator** permiteţi ferestrei să continue instalarea.
- b Faceţi clic pe **Instalare driver de imprimant<sup>ă</sup>** şi apoi pe **Da** dacă acceptaţi contractul de licență.
- c Selectaţi **Conexiune reţea fără fir**, apoi faceţ<sup>i</sup> clic pe **Urmatorul**.

#### **NOTĂ**

- Pentru HL-3170CDW: pentru a instala driverul PS (driverul de imprimantă BR-Script3), alegeţi **Instalare personalizată** şi apoi urmaţi instrucţiunile de pe ecran.
- d Selectaţi **Brother imprimantă de reţea punct-la-punct** sau **Imprimantă partajată în reţea**, apoi faceţi clic pe **Urmatorul**.

#### **NOTĂ**

- Dacă selectaţi **Imprimantă partajată în reţea**, alegeţi coada corespunzătoare aparatului dvs., apoi faceţi clic pe **OK**.
- Alegeţi setările dvs. pentru Firewall şi apoi faceţi clic pe **Urmatorul**.
- <span id="page-25-1"></span>e Selectați aparatul din listă, apoi faceți clic pe **Urmatorul**.
- f Instalarea va continua automat. Ecranele de instalare apar pe rând. Dacă vi se solicită, urmați instrucțiunile de pe ecran.

#### **IMPORTANT**

NU apăsaţi pe comanda de anulare în niciunul dintre ecrane în timpul instalării. Este posibil ca afişarea tuturor ecranelor să dureze câteva minute.

- g Atunci când se afişează ecranul **Înregistrare online**, efectuaţi selecţia şi urmaţi instrucţiunile de pe ecran. După ce finalizaţi procesul de înregistrare, faceţi clic pe **Urmatorul**.
- h Când apare ecranul **Configurarea este**  terminată, efectuați selecția și apoi faceți clic **NOTĂ** pe **Terminare.**

#### **NOTĂ**

În funcție de setările dumneavoastră de securitate, este posibil ca în momentul utilizării aparatului sau a software-ului acestuia să se afişeze o fereastră Windows® Security sau a unui software antivirus. Acceptaţi sau permiteţi ferestrei să continue.

# Finalizare **Instalarea s-a încheiat.**

#### **NOTĂ**

- Dacă manualele Brother incluse pe CD-ROM sunt în format PDF, utilizati Adobe® Reader<sup>®</sup> pentru a le deschide. Dacă Adobe® Reader® este instalat pe computer dar nu puteţi deschide fişierele, modificaţi asocierea de fişiere pentru ".pdf" la "Adobe® Reader®" în **Panou de control**. Pentru mai multe informaţii, consultaţi secţiunea Întrebări frecvente pentru acest model la adresa [http://solutions.brother.com/.](http://solutions.brother.com/)
- **Driver de imprimantă XML Paper Specification**

Driverul de imprimantă XML Paper Specification este cel mai potrivit driver pentru Windows Vista®, Windows® 7 şi Windows® 8 când imprimaţi din aplicaţiile care utilizează documente XML Paper Specification. Vă rugăm să descărcați cel mai recent driver de la Brother Solutions Center la adresa [http://solutions.brother.com/.](http://solutions.brother.com/)

# <span id="page-26-2"></span>**Instalarea driverului de imprimantă pentru Macintosh (HL-3140CW / HL-3150CDW / HL-3170CDW)**

<span id="page-26-1"></span>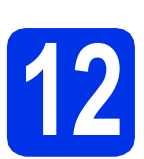

# **12 Înainte de instalare**

#### **IMPORTANT**

Pentru utilizatorii Mac OS X v10.6.7 sau versiuni inferioare: efectuaţi upgrade la Mac OS X v10.6.8, 10.7.x, 10.8.x. (Pentru cele mai recente drivere și informații despre Mac OS X pe care îl utilizaţi, vizitaţi [http://solutions.brother.com/.](http://solutions.brother.com/))

a Asigurați-vă că aparatul este conectat la o sursă de curent alternativ şi computerul Macintosh este pornit. Trebuie să utilizați un cont cu drepturi de administrator.

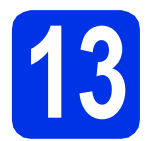

# **13 Instalaţi driverul de imprimantă**

- a Introduceți discul CD-ROM în unitatea CD-ROM şi apoi faceţi dublu-clic pe pictograma **BROTHER** de pe suprafaţa de lucru.
- **b** Faceti dublu clic pe pictograma **Start Here OSX** (Pornire OSX). Dacă vi se solicită, selectaţi modelul aparatului dvs.
- c Selectaţi **Wireless Network Connection** (Conexiune reţea fără fir), apoi faceţi clic pe **Next** (Urmatorul).

#### **NOTĂ**

Dacă setările fără fir nu reuşesc, se afişează ecranul **Wireless Device Setup Wizard** (Manager de Instalare Echipament Wireless). Urmaţi instrucţiunile de pe ecran pentru a finaliza configurarea fără fir.

<span id="page-26-0"></span>ciste Selectați aparatul din listă, apoi faceți clic pe **Next** (Urmatorul).

#### **NOTĂ**

Dacă la reţea sunt conectate mai multe aparate de acelaşi model, se vor afişa adresele IP pentru a vă ajuta să identificați aparatul dvs.

e Ecranele de instalare apar pe rând. Dacă vi se solicită, urmați instrucțiunile de pe ecran.

#### **IMPORTANT**

NU apăsați pe comanda de anulare în niciunul dintre ecrane în timpul instalării. Este posibil ca instalarea să dureze câteva minute.

- f Când apare ecranul **Add Printer** (Adăugare imprimantă), faceţi clic pe **Add Printer** (Adăugare imprimantă).
- **C** Alegeti aparatul din listă, faceti clic pe Add (Adăugare) şi apoi clic pe **Next** (Urmatorul).

(OS X v10.8.x)

Selectati driverul **HL-XXXX CUPS** din meniul pop-up **Use** (Utilizează). (unde XXXX este denumirea modelului dvs.)

#### **NOTĂ**

- Pentru HL-3170CDW: pentru a adăuga driverul PS (driver de imprimantă BR-Script3), selectatil din meniul pop-up **Print Using (Use)** (Imprimare folosind (Utilizează)).
- Atunci când se afişează ecranul **Brother**  Support (Asistență Brother), efectuați selecția si urmați instrucțiunile de pe ecran.

Finalizare **Instalarea s-a încheiat.**

# **Corecţia culorii**

Densitatea de iesire și poziția de imprimare a fiecărei culori pot să difere în funcție de mediul în care este utilizat aparatul. Culoarea poate fi afectată de factori cum ar fi temperatura şi umiditatea. Calibrare culoare si Înregistrare culoare vă ajută să îmbunătățiți densitatea de culoare și pozitia de imprimare a fiecărei culori.

### **Calibrarea culorilor**

Calibrarea ajută la îmbunătăţirea densităţii de culoare.

#### **NOTĂ**

- Pentru HL-3170CDW: dacă imprimaţi utilizând driverul de imprimantă BR-Script, trebuie să efectuați calibrarea de la panoul de control (consultaţi *[Folosirea panoului de control](#page-27-0)* [la pagina 28\)](#page-27-0).
- Dacă imprimaţi utilizând driverul de imprimantă Windows®, driverul va obţine automat datele de calibrare dacă atât **Utilizare date calibrate** cât şi **Obţinere automată date aparat** sunt activate (consultaţi Manual de utilizare: *Fila Avansat*).
- Dacă imprimați utilizând driverul de imprimantă Macintosh, trebuie să realizaţi calibrarea utilizând **Status Monitor**. După ce porniţi **Status Monitor**, alegeţi **Color Calibration** (Calibrare Culoare) din meniul **Control** (Control) (consultati Manual de utilizare: *Calibrare culori*).

#### <span id="page-27-0"></span>**Folosirea panoului de control**

- **a** Apăsați pe **A** sau pe **v** pentru a alege Corectie culoare. Apăsaţi pe **OK**.
- **b** Apăsați pe **A** sau pe **▼** pentru a alege Calibrareculoare.

Apăsaţi pe **OK**.

**C** Apăsați pe **OK** pentru a selecta Calibrat.

**d** Apăsați pe **∆** pentru a selecta Da. Aparatul efectuează calibrarea şi apoi revine la modul gata de operare.

### **Înregistrare de culoare**

#### **Înregistrare automată**

Înregistrarea automată vă ajută să îmbunătăţiţi poziţia de imprimare a fiecărei culori.

- **a** Apăsați pe **A** sau pe **V** pentru a alege Corecție culoare. Apăsaţi pe **OK**.
- **b** Apăsați pe **A** sau pe **▼** pentru a alege Înreg. automată.

Apăsaţi pe **OK**.

- c Apăsaţi pe **OK** pentru a selecta Înregistrare.
- **d** Apăsați pe ▲ pentru a selecta Da.

Aparatul efectuează înregistrarea şi apoi revine la modul gata de operare.

# **Brother CreativeCenter**

### **BROTHER EX CREATIVE CENTER**

Lăsați-vă purtat de creativitate. Dacă utilizați Windows<sup>®</sup>, faceti dublu-clic pe pictograma Brother CreativeCenter de pe suprafața de lucru pentru a accesa site-ul nostru web GRATUIT cu multe idei şi resurse de uz personal şi profesional.

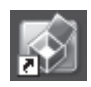

Utilizatorii de Mac pot accesa Brother CreativeCenter la această adresă Web:

<http://www.brother.com/creativecenter/>

# **Consumabile**

Când este necesară înlocuirea de articole consumabile, cum ar fi toner sau cilindrii, pe ecranu LCD al aparatului va apărea un mesaj de eroare. Pentru mai multe informații despre consumabilele pentru aparatul dumneavoastră, vizitați-ne la <http://www.brother.com/original/>sau contactați distribuitorul Brother local.

#### **NOTĂ**

Unitatea cilindrului şi cartuşul de toner sunt două componente separate.

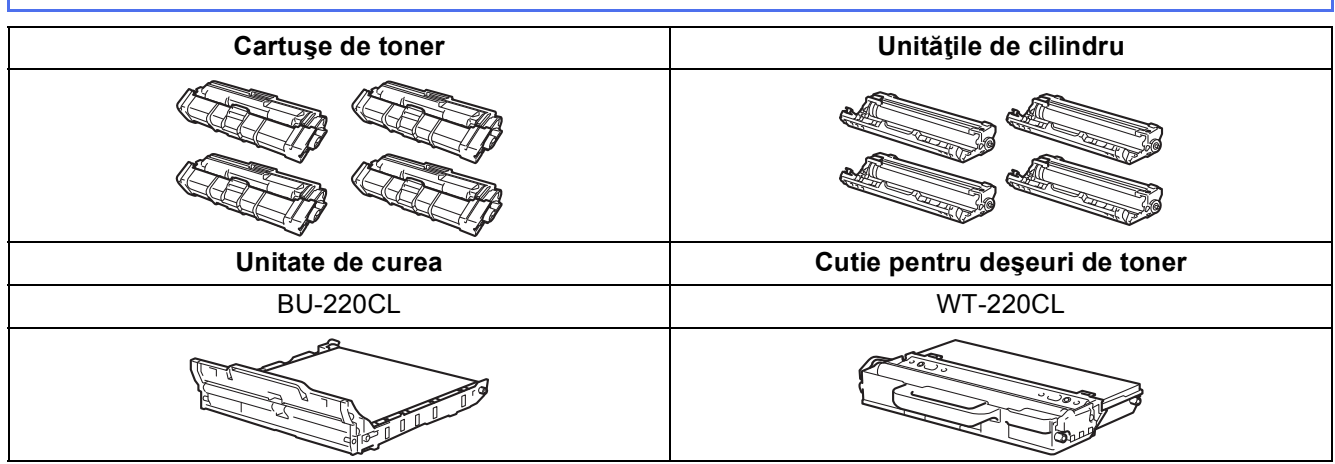

Pentru mai multe informații cu privire la înlocuirea articolelor consumabile, consultați Manual de utilizare:  $\mathbb{Q}$ *Înlocuirea articolelor consumabile*.

#### **Mărci comerciale**

Sigla Brother este o marcă înregistrată a companiei Brother Industries, Ltd.

Brother este o marcă comercială a Brother Industries, Ltd.

Microsoft, Windows, Windows Vista, Windows Server şi Internet Explorer sunt fie mărci comerciale, fie mărci comerciale înregistrate ale Microsoft Corporation în Statele Unite ale Americii şi/sau în alte ţări.

Apple, Macintosh, Safari şi Mac OS sunt mărci comerciale ale Apple Inc. înregistrate în S.U.A. şi în alte ţări.

Adobe şi Reader are sunt fie mărci comerciale înregistrate fie mărci comerciale ale Adobe Systems Incorporated în Statele Unite ale Americii si/sau în alte tări.

Wi-Fi Direct, Wi-Fi Protected Setup (WPS), WPA şi WPA2 sunt mărci ale Wi-Fi Alliance.

AOSS este o marcă comercială a Buffalo Inc.

Android este o marcă comercială a Google Inc.

Fiecare companie a cărei titlu de software este menţionat în acest manual are un Contract de licenţă software specific programelor sale brevetate.

**Orice denumire comercială sau denumire a produsului companiei care apare pe produsele Brother, documentele asociate şi orice alte materiale reprezintă o marcă comercială sau o marcă comercială înregistrată a respectivei companii.**

#### **Întocmirea şi publicarea**

Acest manual, care include cele mai recente descrieri și specificații ale produselor, a fost întocmit și publicat sub supravegherea companiei Brother Industries, Ltd.

Continutul acestui manual precum și specificațiile produselor pot fi modificate fără aviz prealabil.

Compania Brother îşi rezervă dreptul de a efectua modificări, fără aviz prealabil, ale specificaţiilor şi materialelor incluse în acest document şi nu poate fi făcută răspunzătoare pentru niciun fel de pagube (inclusiv indirecte) cauzate de utilizarea materialelor prezentate, inclusiv, fără a se limita la, erorile tipografice şi alte erori aferente procesului de publicare.

#### **Drepturi de autor şi licenţă**

©2012 Brother Industries, Ltd. Toate drepturile rezervate. Acest produs include programe software dezvoltate de următorii furnizori: ©1983-1998 PACIFIC SOFTWORKS, INC. TOATE DREPTURILE REZERVATE. ©2008 Devicescape Software, Inc. Toate drepturile rezervate. Acest produs include programul software "KASAGO TCP/IP" dezvoltat de ZUKEN ELMIC, Inc.

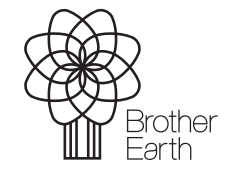

<www.brotherearth.com>

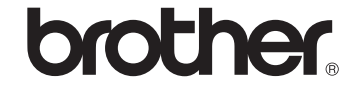